**SolarEdge Steuerungs und Kommunikations Gateway Installationsanleitung** 

Version 1.3

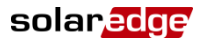

## <span id="page-2-0"></span>Haftungsausschluss

## <span id="page-2-1"></span>Wichtiger Hinweis

Copyright © SolarEdge Inc. Alle Rechte vorbehalten.

Dieses Dokument darf weder im Ganzen noch in Teilen ohne vorherige schriftliche Zustimmung der SolarEdge Inc. reproduziert, zum Abrufen gespeichert oder in jeglicher Form, sei es elektronisch, mechanisch, fotografisch, magnetisch oder anderweitig übermittelt werden.

Dieses Dokument ist ausschließlich für den Gebrauch durch Kunden und Mitarbeiter von SolarEdge bestimmt.

SolarEdge ist der Überzeugung, dass die in diesem Dokument aufbereiteten Informationen präzise und zuverlässig sind. SolarEdge übernimmt aber keine Haftung für die Verwendung dieses Materials. SolarEdge behält sich das Recht vor, jederzeit ohne vorherige Ankündigung Änderungen an dem Material vorzunehmen. Die aktuellste Version finden Sie auf der Website von SolarEdge [\(www.solaredge.com\)](http://www.solaredge.com/).

Alle genannten Firmen-, Produkt- und Dienstleistungsnamen sind Marken oder eingetragene Marken der jeweiligen Inhaber.

Patenthinweise[: http://www.solaredge.com/groups/patent](http://www.solaredge.com/groups/patent)

## <span id="page-2-2"></span>Ausschluss der Haftung

Es gelten die Allgemeinen Lieferbedingungen von SolarEdge.

Der Inhalt dieses Dokuments wird fortwährend überprüft und bei Bedarf ergänzt. Abweichungen können jedoch nicht ausgeschlossen werden. SolarEdge übernimmt keine Garantie im Hinblick auf die Vollständigkeit dieses Dokuments.

### <span id="page-2-3"></span>Einhaltung der FCC-Anforderungen

Dieses Gerät wurde getestet und es wurde seine Übereinstimmung mit den in den Bestimmungen der FCC, Teil 15 festgelegten Grenzwerten für digitale Geräte der Klasse B festgestellt. Diese Grenzwerte dienen einem angemessenen Schutz gegen Interferenzstörungen in Wohnräumen. Das Gerät erzeugt und verwendet Hochfrequenzenergie und kann diese abstrahlen. Wenn es nicht entsprechend der Bedienungsanleitung installiert und verwendet wird, kann es die Funkkommunikation stören. Es kann jedoch nicht ausgeschlossen werden, dass bei einer bestimmten Installation Störungen auftreten. Wenn dieses Gerät beim Radio- oder Fernsehempfang Störungen verursacht, was Sie feststellen können, indem Sie das Gerät aus- und wieder einschalten, können Sie versuchen, mit einer oder mehrerer der folgenden Maßnahmen dieses Problem zu beheben:

- Richten Sie die Empfangsantenne neu aus, oder stellen Sie sie an einen anderen Ort.
- Vergrößern Sie den Abstand zwischen dem Gerät und dem Empfänger.
- Schließen Sie das Gerät und den Empfänger an zwei unterschiedliche Stromkreise an.
- Wenden Sie sich an einen Fachhändler oder einen erfahrenen Radio-/Fernsehtechniker.

Sämtliche vorgenommenen Änderungen und Modifikationen, denen die für die Einhaltung der Richtlinien verantwortliche Partei nicht ausdrücklich zugestimmt hat, können zum Entzug der Betriebserlaubnis für das Gerät führen.

## <span id="page-3-0"></span>**Inhaltsverzeichnis**

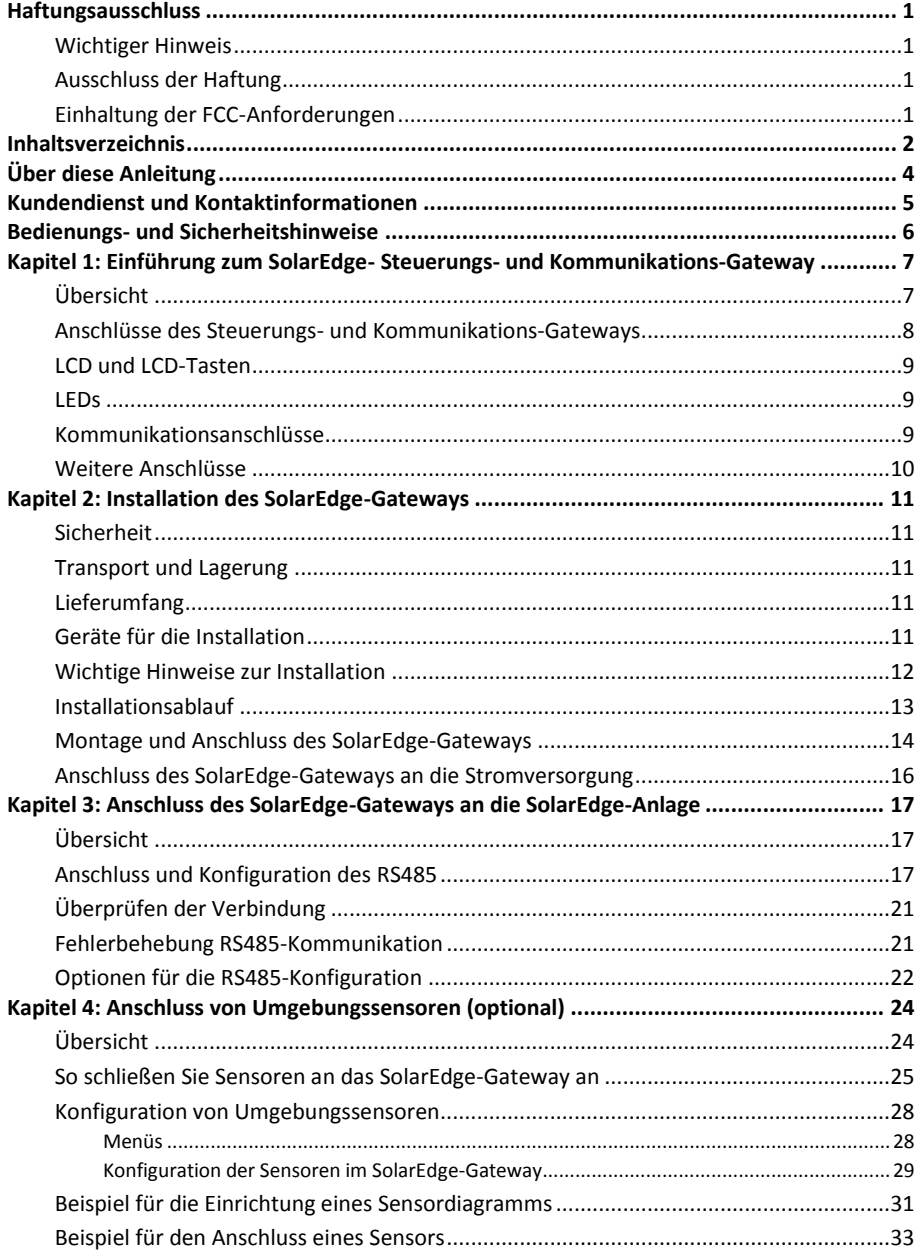

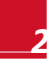

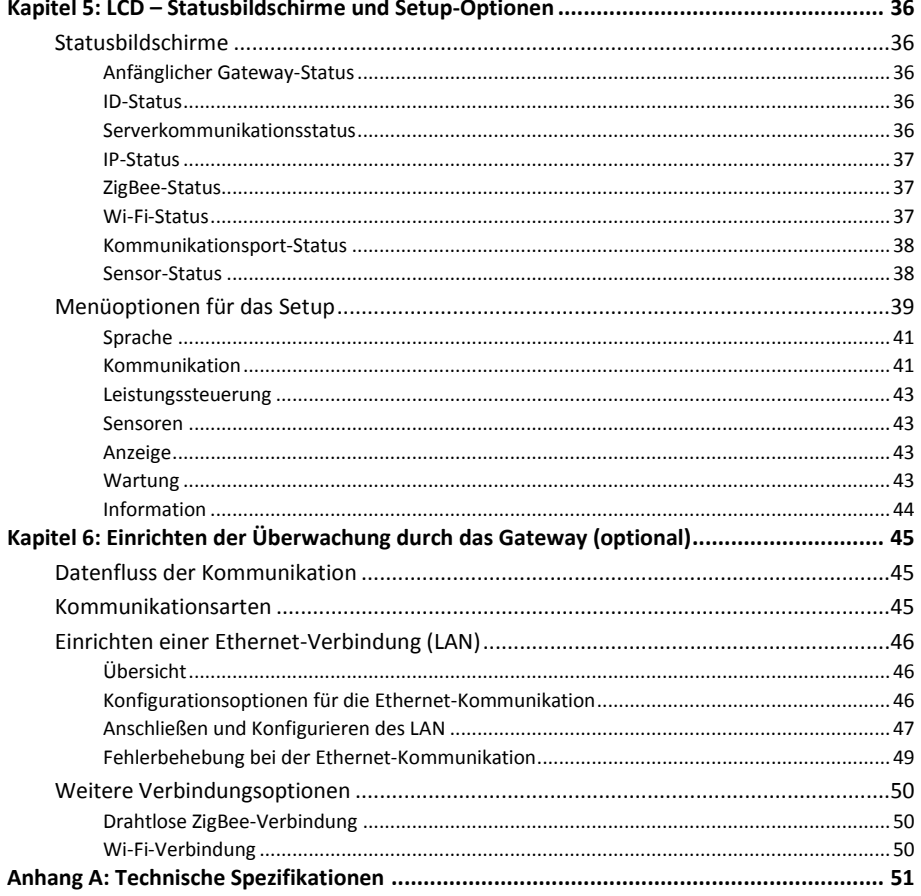

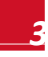

## <span id="page-5-0"></span>Über diese Anleitung

Diese Bedienungsanleitung richtet sich an die Betreiber von Photovoltaikanlagen, Installateure, Techniker, Wartungstechniker und Generalunternehmer, die das Energiegewinnungssystem von SolarEdge verwenden.

In dieser Anleitung wird beschrieben, wie das SolarEdge-Steuerungs- und Kommunikations-Gateway (auch kurz als SolarEdge-Gateway bezeichnet) installiert und konfiguriert wird.

Die Anleitung geht davon aus, dass das Energiegewinnungssystem von SolarEdge bereits installiert und in Betrieb genommen wurde. Weitere Informationen zur Installation und Inbetriebnahme des Energiegewinnungssystems von SolarEdge finden sich in der entsprechenden Installationsanleitung für den Wechselrichter oder das Sicherheits- und Überwachungssystem.

Die Anleitung umfasst die folgenden Kapitel:

- **[Kapitel 1: Einführung zum SolarEdge-](#page-8-0) Steuerungs- und Kommunikations-Gateway**, Seit[e 7,](#page-8-0) stellt das SolarEdge-Steuerungs- und Kommunikations-Gateway vor.
- In **[Kapitel 2: Installation des SolarEdge-Gateways](#page-12-0)**, Seite [11,](#page-12-0) wird die Installation des SolarEdge-Gateways beschrieben.
- **[Kapitel 3: Anschluss des SolarEdge-Gateways an die SolarEdge-Anlage](#page-18-0)**, Seit[e 17,](#page-18-0) beschreibt den Anschluss des Steuerungs- und Kommunikations-Gateways an Wechselrichter oder Sicherheits- und Überwachungsschnittstellen (SMI) mithilfe der RS485-Bus-Verbindung.
- In **[Kapitel 4: Anschluss von Umgebungssensoren](#page-25-0) (optional),** Seit[e 24,](#page-25-0) werden Anschluss und Konfiguration von externen Umgebungssensoren an das SolarEdge-Gateway beschrieben.
- **Kapitel 5: LCD – [Statusbildschirme und Setup-Optionen](#page-37-0)** Seit[e 33,](#page-34-0) erklärt, wie das SolarEdge-Gateway konfiguriert und wie sein Status bestimmt wird.
- In **[Kapitel 6: Einrichten der Überwachung durch das Gateway,](#page-46-0)** Seit[e 45,](#page-46-0) wird beschrieben, wie die Kommunikation über das SolarEdge-Gateway zum SolarEdge-Überwachungsportal eingerichtet wird.
- In **[Anhang A: Technische Spezifikationen,](#page-52-0)** Seit[e 51,](#page-52-0) schließlich finden sich elektrische und mechanische Angaben zum SolarEdge-Gateway.

Weitere Informationen, Datenblätter und die neuesten Zertifizierungen für verschiedene Produkte in unterschiedlichen Ländern finden Sie auf der Website von SolarEdge: *[www.solaredge.com](http://www.solaredge.com/)*

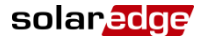

## <span id="page-6-0"></span>Kundendienst und Kontaktinformationen

Wenden Sie sich bei technischen Fragen zu einem unserer Produkte bitte auf einem der folgenden Wege an uns:

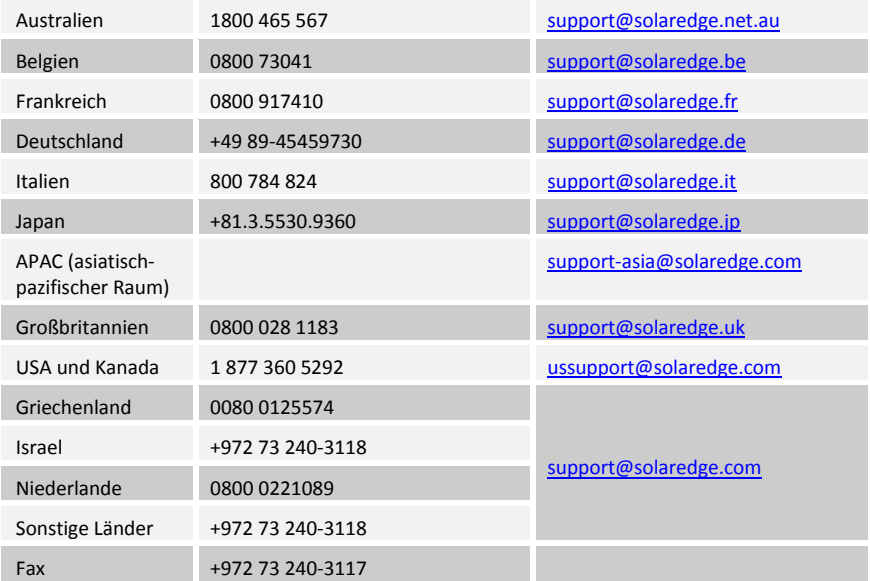

Halten Sie bei der Kontaktaufnahme die folgenden Informationen bereit:

- Angaben zur Methode der Kommunikation mit dem SolarEdge-Server
- Die auf dem jeweiligen Aufkleber angegebene Seriennummer des Produkts Die Seriennummer kann auch in dem ID-Status-Bildschirm wie unter Seite [36](#page-37-2) beschrieben eingesehen werden.
- Die Software-Version, die in dem ID-Status-Bildschirm wie unter Seit[e 36](#page-37-2) beschrieben eingesehen werden kann

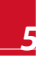

## solar<mark>edge</mark>

## <span id="page-7-0"></span>Bedienungs- und Sicherheitshinweise

Beachten Sie bei allen Installations-, Test- und Inspektionsarbeiten unbedingt die folgenden Bedienungsund Sicherheitshinweise.

In diesem Dokument werden die folgenden Sicherheitssymbole verwendet. Machen Sie sich vor der Installation und Bedienung des Systems mit den Symbolen und ihrer Bedeutung vertraut.

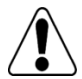

#### **WARNUNG!**

Signalisiert eine Gefahr. Dieses Symbol warnt Sie bei Vorgängen, bei denen **Verletzungs- oder Lebensgefahr** besteht, wenn sie nicht korrekt oder ungenau ausgeführt werden. Arbeiten Sie bei einem Gefahrenhinweis nicht weiter, bevor Sie den erläuterten Sachverhalt genau verstanden und die entsprechenden Maßnahmen ergriffen haben.

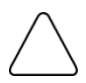

#### **ACHTUNG:**

Signalisiert eine Gefahr. Dieses Symbol warnt Sie bei Vorgängen, bei denen möglicherweise **das Gerät beschädigt oder zerstört** wird, wenn sie nicht korrekt oder ungenau ausgeführt werden. Arbeiten Sie bei einem Warnhinweis nicht weiter, bevor Sie den erläuterten Sachverhalt genau verstanden und die entsprechenden Maßnahmen ergriffen haben.

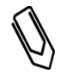

## **HINWEIS:**

Weist auf zusätzliche Informationen zum aktuellen Thema hin.

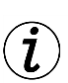

#### **WICHTIGES SICHERHEITSMERKMAL:**

Weist auf Informationen zu Sicherheitsfragen hin.

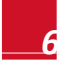

## <span id="page-8-0"></span>Kapitel 1: Einführung zum SolarEdge-Steuerungs- und Kommunikations-Gateway Übersicht

solar <mark>edge</mark>

<span id="page-8-1"></span>Das SolarEdge-Steuerungs- und Kommunikations-Gateway erweitert den Überwachungs- und Steuerungsumfang von SolarEdge-Geräten. Es kann angeschlossen werden an Wechselrichter von SolarEdge und Fremdanbietern, an Umgebungssensoren und Ertragszähler und kann die überwachten Daten an den SolarEdge-Überwachungsserver und optional auch an einen Datenlogger von einem Fremdanbieter übertragen.

Das Steuerungs- und Kommunikations-Gateway kann an die folgenden Geräte angeschlossen werden<sup>1</sup>:

- SolarEdge-Geräte wie Wechselrichter und Sicherheits- und Überwachungsschnittstellen (SMIs)
- Wechselrichter von Fremdanbietern für die Überwachung der Wechselrichterdaten auf dem SolarEdge-Portal
- Umgebungssensoren
- **Ertragszähler**
- Externe Datenlogger von Fremdanbietern für die Überwachung der Wechselrichterdaten
- **Leistungsbegrenzer**

**HINWEIS:**

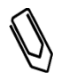

1

Sensoren, Zähler, Datenlogger und Leistungsbegrenzer sind separat erhältlich.

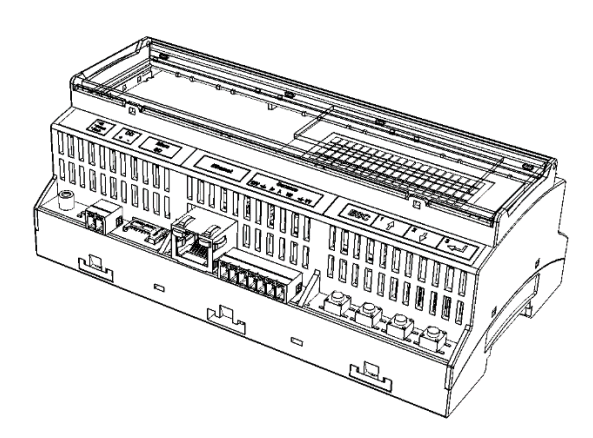

**Abbildung 1: Das SolarEdge-Steuerungs- und Kommunikations-Gateway**

 $1$  Eine Auflistung der unterstützten Umgebungssensoren, Ertragszähler und Wechselrichter von Fremdanbietern finden Sie unte[r http://www.solaredge.com/articles/se-supported-devices](http://www.solaredge.com/articles/se-supported-devices)

*Kapitel 1: Einführung zum SolarEdge- Steuerungs- und Kommunikations-Gateway*

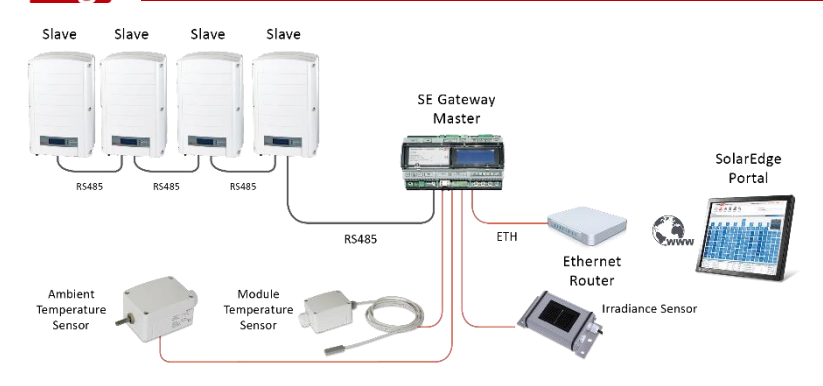

solaredge

**Abbildung 2: Beispiel für den Anschluss eines Sensors an das SolarEdge-Gateway**

## <span id="page-9-0"></span>Anschlüsse des Steuerungs- und Kommunikations-Gateways

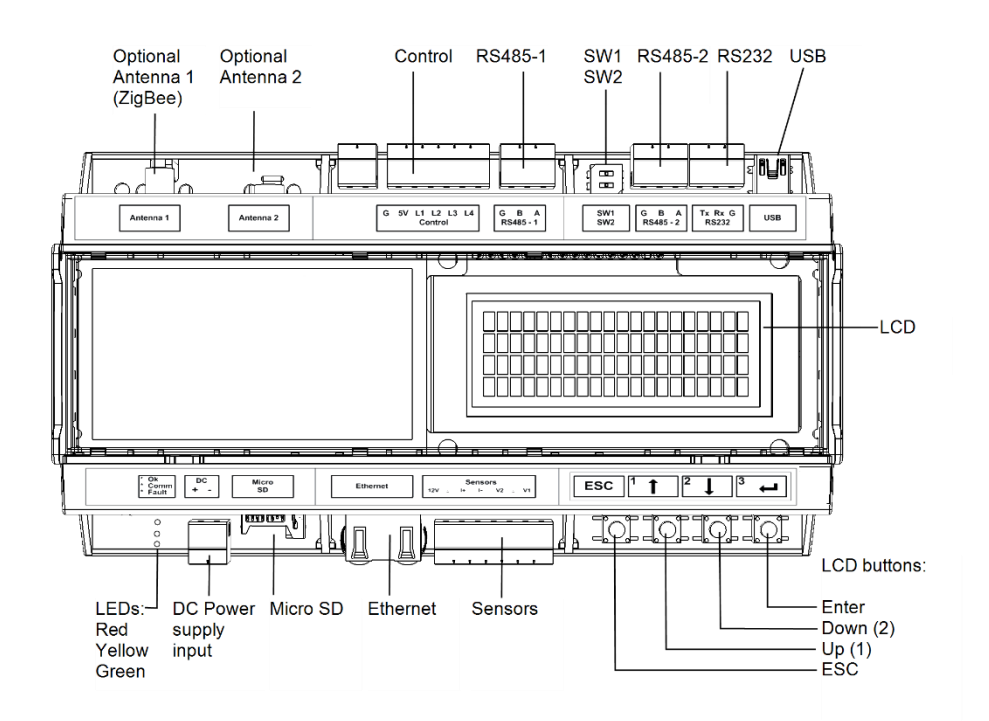

<span id="page-9-1"></span>**Abbildung 3: Anschlüsse des Steuerungs- und Kommunikations-Gateways**

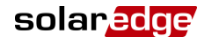

## <span id="page-10-0"></span>LCD und LCD-Tasten

Der LCD-Bildschirm zeigt Statusinformationen des SolarEdge-Gateways an und verfügt zudem über verschiedene Menüs für Konfigurationszwecke. Die LCD-Anzeige und die Tasten werden bei den folgenden Prozessen verwendet:

- **Betriebsmodus:** Mit der LCD-Anzeige kann überprüft werden, ob das Gateway ordnungsgemäß arbeitet. Unter *[Statusbildschirme](#page-37-1)* auf Seite [36](#page-37-1) finden Sie eine Beschreibung dieser Option. Mit den LCD-Bedientasten können Anwender zwischen den Info-Anzeigen wechseln und Optionen auswählen.
- **Setup:** Nach der Installation des Gateways kann der Installateur die Basiskonfiguration des Gateways wie unter *[Menüoptionen für das](#page-40-0)* Setup auf Seit[e 39](#page-40-0) beschrieben vornehmen.

Für die Navigation durch die LCD-Menüs stehen vier Tasten zur Verfügung (siehe [Abbildung 3\)](#page-9-1)

- **Esc:** Verschiebt den Cursor an den Anfang des Parameters, geht in das vorherige Menü und bricht die Änderung eines Werts ab.
- **Nach oben (1), Nach unten (2):** Verschiebt den Cursor von einer Menüoption zur nächsten, zwischen den Zeichen eines Parameters und zwischen möglichen Zeichen, wenn ein Wert festgelegt wird.
- **Eingabe (3):** Ermöglicht das Auswählen einer Menüoption und Akzeptieren einer Wertänderung. Dient auch zum Einschalten der LCD-Hintergrundbeleuchtung.

### <span id="page-10-1"></span>LEDs

Auf der Vorderseite des SolarEdge-Gateways befinden sich wie oben gezeigt eine LCD-Anzeige und drei LEDs.

Das Gateway verfügt über die folgenden drei LED-Anzeigen:

- **Stromversorgung OK (grün):** Zeigt an, ob das SolarEdge-Gateway an die Stromversorgung angeschlossen ist.
- **Kommunikation (gelb):** Diese LED blinkt, wenn Überwachungsdaten von einem anderen SolarEdge-Gerät in der Anlage empfangen werden.
- **Fehler (rot):** Zeigt an, dass ein Fehler vorliegt. Weitere Informationen hierzu erhalten Sie vom SolarEdge-Kundendienst.

Bei der Konfiguration und dem Start des SolarEdge-Gateways sind alle LEDs AN.

### <span id="page-10-2"></span>Kommunikationsanschlüsse

- **Antenne1**: für den optionalen drahtlosen ZigBee- oder Wi-Fi-Antennenanschluss (siehe *[Drahtlose](#page-51-1)  [ZigBee-Verbindung](#page-51-1)* und *[Wi-Fi-Verbindung](#page-51-2)* auf Seit[e 50\)](#page-51-1)
- **Antenne2:** Gegenwärtig nicht installiert
- **RS485-1 und RS485-2**: für den Anschluss externer Geräte an das Gateway (siehe *[Kapitel 3: Anschluss](#page-18-0)  [des SolarEdge-Gateways an die SolarEdge-Anlage](#page-18-0)* auf Seit[e 17\)](#page-18-0)
- **RS232**: für den Anschluss des SolarEdge-Gateways an ein externes Gerät mithilfe einer RS232- Schnittstelle
- **USB**: für den Anschluss eines PCs oder Laptops, um dann das Konfigurationstool von SolarEdge nutzen zu können
- **Ethernet**: für den Anschluss des SolarEdge-Gateways an das Überwachungsportal von SolarEdge über einen Ethernet-Switch/-Router (siehe *[Einrichten einer Ethernet-Verbindung \(LAN\)](#page-47-0)* auf Seit[e 46\)](#page-46-3). Der Ethernet-Switch/-Router muss an das Internet angeschlossen sein.

## <span id="page-11-0"></span>Weitere Anschlüsse

- **DC**: für die unter *[Anschluss des SolarEdge-Gateways an die Stromversorgung](#page-17-0)* auf Seit[e 16](#page-17-0) beschriebene Stromversorgung
- **Sensoren**: für den Anschluss externer Umgebungssensoren (siehe *[Kapitel 4: Anschluss von](#page-25-0)  [Umgebungssensoren](#page-25-0) (optional)* auf Seit[e 24\)](#page-25-0)
- **Steuerung**: für den Anschluss an einen externen Leistungsbegrenzer
- **SW1/SW2: RS485-1/2-Anschluss**
- **Micro SD**: für das Upgrade der Feld-Software

## <span id="page-12-0"></span>Kapitel 2: Installation des SolarEdge-**Gateways**

## <span id="page-12-1"></span>**Sicherheit**

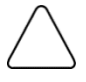

#### **ACHTUNG:**

**Gilt nur für Nordamerika:** Gemäß dem UL-Standard 60950-2 dürfen für die Kommunikation des Produkts mit externen Geräten keine Kabel verwendet werden, die sich über mehr als ein Gebäude erstrecken.

## <span id="page-12-2"></span>Transport und Lagerung

Transportieren Sie das SolarEdge-Gateway in seiner Originalverpackung und setzen Sie es keinen unnötigen Erschütterungen aus. Wenn die Originalverpackung nicht mehr zur Verfügung steht, verwenden Sie eine ähnliche Verpackung, die vollständig verschlossen werden kann.

Bewahren Sie das SolarEdge-Gateway an einem trockenen Ort mit einer Umgebungstemperatur zwischen -40 °C (-40 °F) und +60 °C (140 °F) auf.

## <span id="page-12-3"></span>Lieferumfang

- **Steuerungs- und Kommunikations-Gateway**
- Netzteil mit 100 240 VAC bis 12 VDC (50 Hz/60 Hz) und austauschbarem AC-Stecker (US, EU, AU)
- $\blacksquare$  Zubehör mit:
	- drei 3-poligen Klemmleisten
	- einer 7-poligen Klemmleiste
	- einer 6-poligen Klemmleiste

## <span id="page-12-4"></span>Geräte für die Installation

Für die Installation des SolarEdge-Gateways können herkömmliche Werkzeuge und Geräte verwendet werden. Die folgenden Werkzeuge und Geräte werden für die Installation empfohlen:

- DIN-Schienen
- Bohrmaschine und Bohreinsatz mit einem Durchmesser von 4 mm
- Drei verdrillte Kabel oder vieradriges Twisted-Pair-Kabel
- Für die Installation der Kommunikationsoptionen: CAT5/6-Ethernet-Kabel

### <span id="page-13-0"></span>Wichtige Hinweise zur Installation

Bei der Installation des SolarEdge-Gateways sind die folgenden Hinweise zu beachten:

- Das SolarEdge-Gateway eignet sich nur für die Installation im Innenbereich. Für eine Installation im Freien muss ein externes Outdoor-Gehäuse verwendet werden (nicht im Lieferumfang von SolarEdge enthalten).
- Das SolarEdge-Gateway muss sich stets in einem Umgebungstemperaturbereich von -20° C (-4 °F) bis +60 °C (140 °F) bewegen.
- Für das Netzteil des SolarEdge-Gateways ist eine Steckdose mit einer Netzspannung von 100 V <sup>240</sup> V erforderlich.
- Das SolarEdge-Gateway ist vor Staub, Nässe, Korrosion und Dämpfen zu schützen.
- **Kabelspezifikation:**

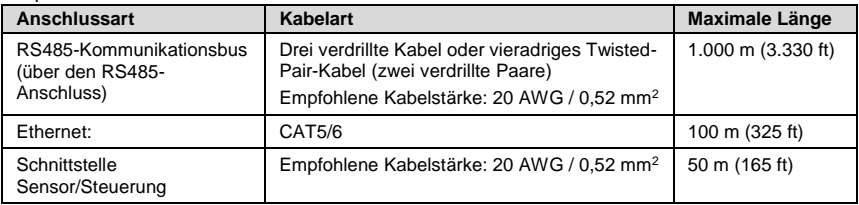

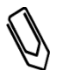

#### **HINWEIS:**

Wenn ein Kabel mit einer Länge von über 10 m/33 ft in einer Gegend verwendet wird, in der die Gefahr von Spannungsstößen durch Blitzeinschläge besteht, sollte ein externer Überspannungsschutz verwendet werden. Details hierzu finden Sie hier: [http://www.solaredge.com/files/pdfs/lightning\\_surge\\_protection.pdf.](http://www.solaredge.com/files/pdfs/lightning_surge_protection.pdf) Wenn für die Verlegung der Kommunikationskabel geerdete Metallkabelkanäle verwendet werden, ist kein Überspannungsschutz erforderlich.

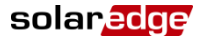

### <span id="page-14-0"></span>Installationsablauf

Im Folgenden finden Sie eine Übersicht über den Ablauf bei Installation und Einrichten des Steuerungsund Kommunikations-Gateways.

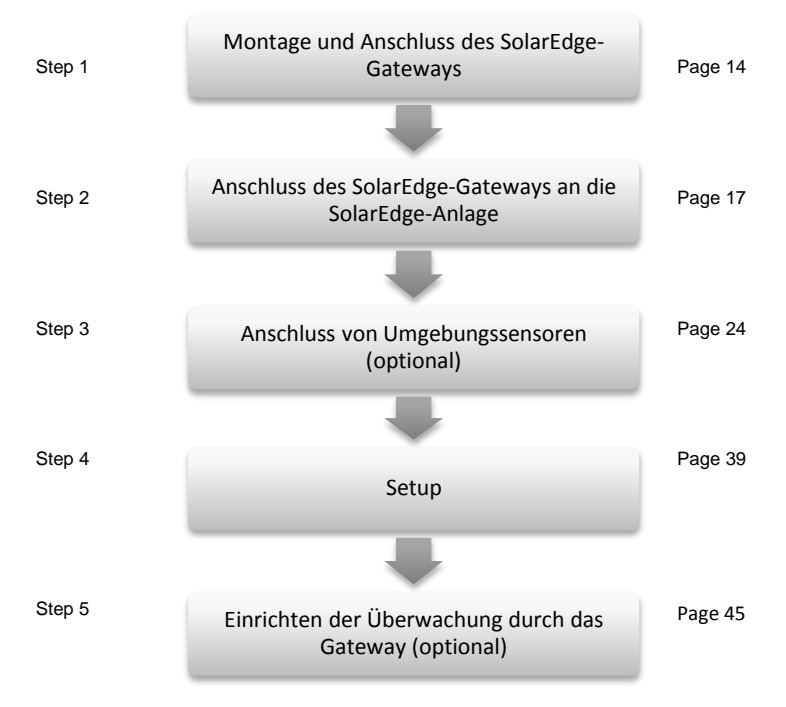

## <span id="page-15-0"></span>Montage und Anschluss des SolarEdge-Gateways

Das SolarEdge-Gateway kann an einer Wand oder auf einer DIN-Schiene montiert werden.

#### ► So montieren Sie das SolarEdge-Gateway an eine Wand:

- 1 Bestimmen Sie die Montageposition. Lassen Sie auf allen Seiten des SolarEdge-Gateways Platz für Deckelöffnungen, Kabelverbindungen und Kabelführungen.
- 2 Klappen Sie hierfür die Clips auf der Rückseite des Gateways auf, indem Sie die Clips nach außen drücken.

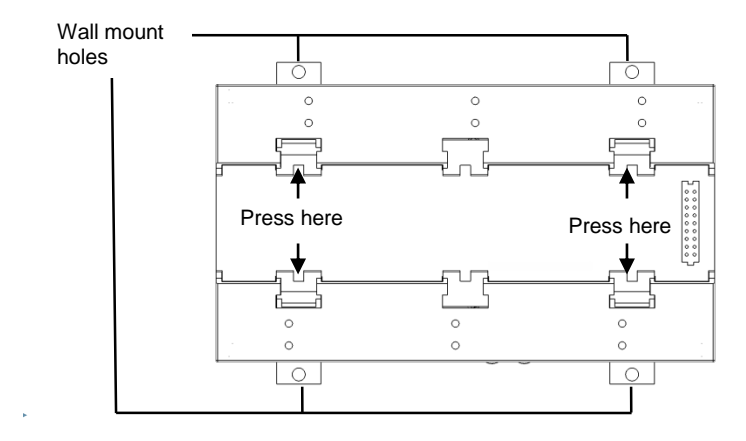

<span id="page-15-1"></span>**Abbildung 4: Aufgeklappte Clips**

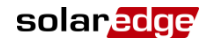

- 3 Positionieren Sie das Gerät mit den aufgeklappten Clips wie in Abbildung [Abbildung 4](#page-15-1) gezeigt an der Wand. Zeichnen Sie die Bohrlochpositionen durch die Öffnungen in den Clips an und bohren Sie Löcher unter Verwendung eines Bohreinsatzes mit 4 mm Durchmesser.
- 4 Befestigen Sie das Gateway mit Dübeln und Schrauben (Schrauben mit einem Durchmesser von 3.5 mm und einer Mindestlänge von 20 mm verwenden; nicht im Lieferumfang von SolarEdge enthalten).

#### ► So montieren Sie das SolarEdge-Gateway auf einer DIN-Schiene:

1 Vergewissern Sie sich, dass die Clips wie unten gezeigt zugeklappt sind:

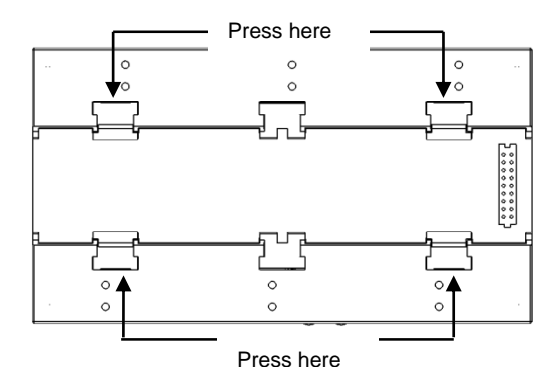

**Abbildung 5: Zugeklappte Clips**

- 2 Haken Sie die zwei unteren Clips des SolarEdge-Gateways auf der unteren Kante der DIN-Schiene ein.
- 3 Drücken Sie das SolarEdge-Gateway nach oben und lassen Sie es in der oberen Kante der DIN-Schiene einrasten. Wenn der Clip auf der Schiene liegt, "fasst" er die Schiene an ihrer oberen und unteren Lippe.

Um den Clip von der Schiene zu lösen, drücken Sie einfach den Clip nach oben (und drücken damit die Federn nach unten weg), drehen den oberen Teil des Clips weg von der Schiene und schieben dann den Clip als Ganzes die Schiene entlang nach unten, um so auch den unteren Teil des Clips zu lösen. Es werden weder ein Schraubendreher noch spezielle Werkzeuge benötigt.

4 Die folgende Abbildung zeigt die Rückseite des Gateways bei Montage auf eine DIN-Schiene.

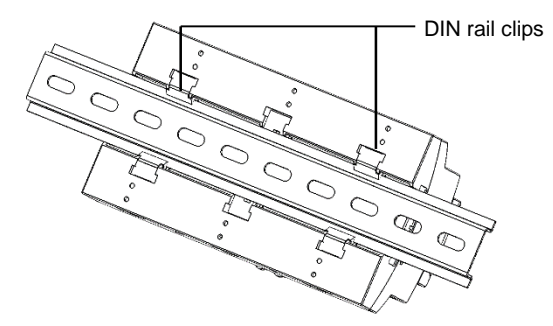

**Abbildung 6: Auf eine DIN-Schiene montiertes Gateway**

## <span id="page-17-0"></span>Anschluss des SolarEdge-Gateways an die Stromversorgung

Verwenden Sie das mitgelieferte Netzteil, um das Gerät an die Stromversorgung anzuschließen:

- 1 Stecken Sie den DC-Stecker des Netzteils in das SolarEdge-Gateway (siehe [Abbildung 3\)](#page-9-1).
- 2 Schließen Sie das Netzteil an das Stromnetz an. Die LEDs leuchten für einen Moment auf, um den Anschluss an die Stromversorgung anzuzeigen (siehe [Abbildung 3\)](#page-9-1).

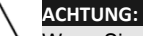

Wenn Sie ein Netzteil von einem Fremdanbieter verwenden, vergewissern Sie sich, dass dieses für 12 VDC/1 A ausgelegt ist und dass es gemäß den Standards UL/CSA/IEC 60950-1 2ed zertifiziert ist: Kennzeichnung mit "Limited Power Source", NEC-Klasse 2. Vergewissern Sie sich, dass die Polarität des Netzteils mit der des Gateways übereinstimmt.

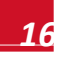

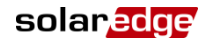

## <span id="page-18-0"></span>Kapitel 3: Anschluss des SolarEdge-Gateways an die SolarEdge-Anlage Übersicht

<span id="page-18-1"></span>Das SolarEdge-Steuerungs- und Kommunikations-Gateway wird über die Kommunikationsoption RS485 mit der PV-Anlage verbunden. Mit der RS485-Option kann eine Reihe ("Bus") von bis zu 31 untergeordneten SolarEdge-Geräten ("Slaves") erstellt werden, die mit einem übergeordneten Master verbunden sind. Bei dem Master kann es sich um ein anderes SolarEdge-Gerät oder das SolarEdge-Steuerungs- und Kommunikations-Gateway handeln.

Das folgende Beispiel zeigt ein Master-Gateway, das an eine Reihe von Slave-Wechselrichtern angeschlossen ist.

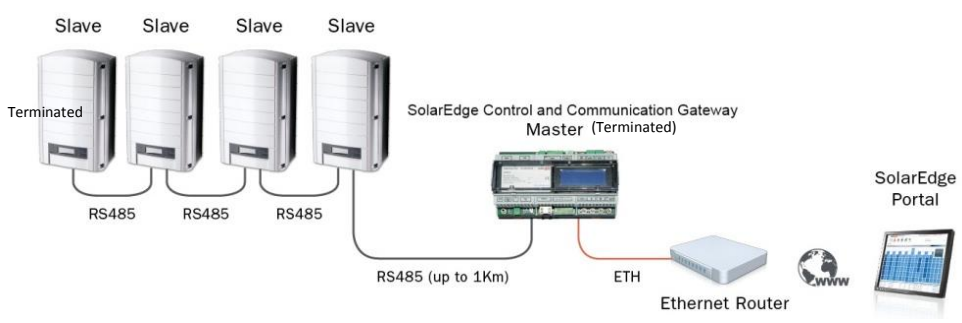

**Abbildung 7: Beispiel für einen RS485-Anschluss**

In den folgenden Abschnitten wird beschrieben, wie der RS485-Bus angeschlossen wird und wie seine Komponenten konfiguriert werden.

## <span id="page-18-2"></span>Anschluss und Konfiguration des RS485

Der RS485-Bus verwendet ein dreiadriges Kabel, das die Klemmleisten RS485-1/2 am SolarEdge-Gateway mit dem RS485-Eingang der Wechselrichter/der SMI verbindet.

#### ► So schließen Sie den RS485-Kommunikationsbus zwischen Wechselrichtern/SMI und dem SolarEdge-Gateway an:

1 Verwenden Sie eine der mitgelieferten 3-poligen Klemmleisten: Lösen Sie die Schrauben und stecken Sie die Drahtenden in die Kontakte **A**, **B** und **G**. Bei einem Verbindungsweg von über 10 m verwenden Sie Twisted-Pair-Kabel für A und B.

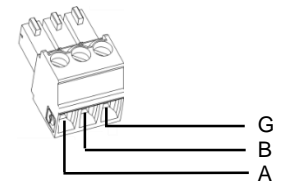

**Abbildung 8: 3-polige Klemmleiste**

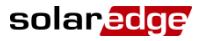

2 Wählen Sie für den Anschluss entweder RS485-1 oder RS485-2. Schließen Sie die 3-polige Klemmleiste an dem vorgesehenen Anschluss am Gateway an.

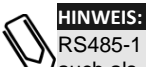

RS485-1 ist standardmäßig als SolarEdge-Gerät konfiguriert. Deshalb wird RS485-1 auch als Anschlusspunkt für den RS485-Bus empfohlen.

3 Wenn das Gateway sich am Ende der RS485-Reihe befindet, terminieren Sie das Gateway, indem Sie einen Abschluss-DIP-Schalter auf AN setzen. Die Schalter im SolarEdge-Gateway sind wie nachfolgend gezeigt für den Abschluss des RS485-1-Anschlusses mit **SW1** und für den Abschluss des RS485-2- Anschlusses mit **SW2** gekennzeichnet:

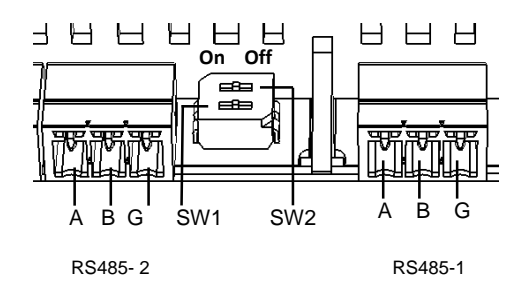

#### **Abbildung 9: Anschlüsse und Abschlussschalter für RS485**

- 4 Öffnen Sie den Wechselrichter/die SMI wie in der dazugehörigen Anleitung beschrieben.
- 5 Entfernen Sie die Versiegelung an einer der Öffnungen der Kommunikationsverschraubung 2 des Wechselrichters und führen Sie das Kabel durch die Öffnung.
- 6 Ziehen Sie die 9-polige Klemmleiste RS485/RS232 wie unten gezeigt heraus:

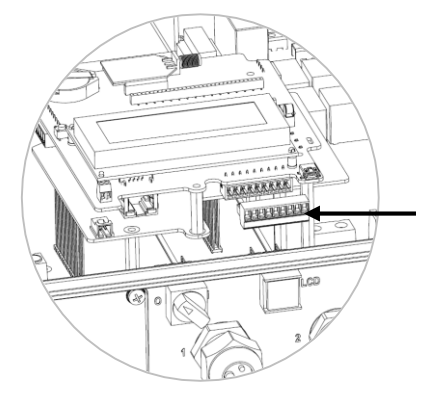

**Abbildung 10: Klemmleiste RS485/RS232 des Wechselrichters/der SMI**

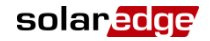

- 7 Lösen Sie die Schrauben der Kontakte **B**, **A** und **G** links an der Klemmleiste RS-485:
	- Beim Wechselrichter: Kontakte RS485-1 (ganz links)
	- Bei der SMI: RS485-1 (empfohlen, da dies die Standardkonfiguration ist), oder RS485-2

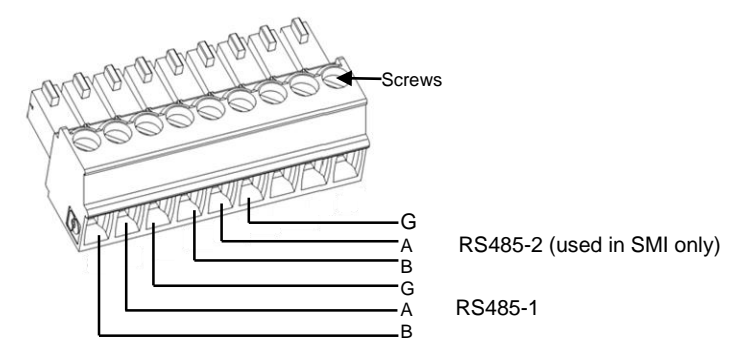

**Abbildung 11: RS485/RS232** 

- 8 Führen Sie die Enden der Drähte in die oben gezeigten Kontakte **G**, **A** und **B**. Für die Anschlüsse **A, B** und **G** können Sie Drähte beliebiger Farben verwenden, aber Sie müssen sicherstellen, dass für alle A-Kontakte Drähte einer Farbe verwendet werden. Das Gleiche gilt für B- und G-Kontakte.
- 9 Schließen Sie alle **B-, A-** und **G-**Kontakte in allen Wechselrichtern/SMIs an. Die folgende Abbildung zeigt dieses Anschlussschema (die Abbildung gilt sowohl für Wechselrichter als auch für SMIs):

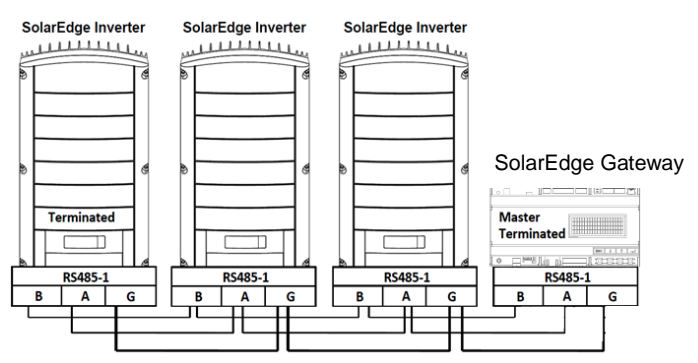

**Abbildung 12: Anschluss von SolarEdge-Geräten (Wechselrichter oder SMI) in einer Reihe** 

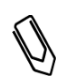

#### **HINWEIS:**

Schließen Sie die **B-, A-** und **G-**Drähte nicht über Kreuz an. Bei Wechselrichtern sollen die Drähte nicht in die RS485-2-Kontakte gesteckt werden.

- 10 Ziehen Sie die Schrauben der Klemmleiste an.
- 11 Drücken Sie die RS485-Klemme fest in die Kommunikationskarte.
- 12 Terminieren Sie die ersten und letzten Wechselrichter/SMIs in der Reihe, indem Sie einen Abschluss-DIP-Schalter auf AN setzen (Schalter nach oben stellen). Der Schalter befindet sich auf der Kommunikationskarte und ist mit **SW7** gekennzeichnet.

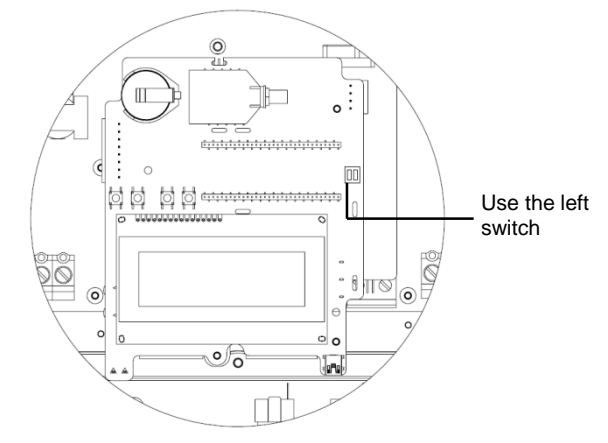

**Abbildung 13: RS485-Abschlussschalter**

**HINWEIS:**

Nur das erste und letzte SolarEdge-Gerät in der Reihe sollte terminiert werden. Bei den anderen Geräten in der Reihe sollte der Abschlussschalter in der AUS-Position stehen.

#### <span id="page-21-0"></span>► So konfigurieren Sie den RS485-Kommunikationsbus mit Wechselrichtern/SMIs von SolarEdge

Standardmäßig sind alle SolarEdge-Geräte als Slaves vorkonfiguriert. Slaves können mit der Option **RS485 x Konf** im Kommunikationsmenü weiter konfiguriert werden.

Ein Gerät muss im RS485-Bus als Master gekennzeichnet werden. Dabei können sämtliche der SolarEdge-Geräte als Master fungieren (Steuerungs- und Kommunikations-Gateway, Wechselrichter oder SMI). Wenn Sie die Anlage mit dem Überwachungsportal von SolarEdge verbinden, muss das für die Verbindung zum Server verwendete Gerät als Master fungieren.

Im Folgenden wird beschrieben, wie das Master-Gerät konfiguriert wird.

1 Drücken Sie die **Eingabetaste,** bis die folgende Meldung angezeigt wird:

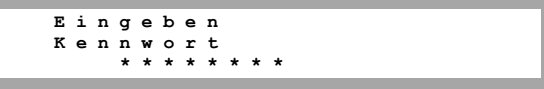

Das Gateway befindet sich nun im Setup-Modus und alle LEDs des Gateways leuchten.

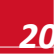

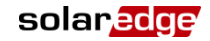

2 Geben Sie mit den drei-LCD-Tasten ganz rechts das folgende Passwort ein: **12312312**. Das folgende Menü wird angezeigt:

```
S p r a c h e < d e >
K o m m u n i k a t i o n
L e i s t . S t e u e r u n g
A n z e i g e
W a r t u n g
Info
```
- 3 Drücken Sie kurz auf die Pfeiltasten, um zum Menü **Kommunikation** zu scrollen. Drücken Sie die Eingabetaste, um das Menü auszuwählen.
- 4 Wählen Sie **Server RS485-X Konf** (X=1 oder 2 je nach dem jeweiligen physischen Anschluss), um mit verschiedenen externen Geräten zu kommunizieren (Wechselrichter und Ertragszähler von SolarEdge oder Datenlogger und Wechselrichter anderer Anbieter).
- 5 Wählen Sie zum Konfigurieren des Masters Folgendes in den LCD-Menüs aus:
	- Kommunikation **→** RS485-1 Konf → Gerätetyp → SolarEdge
	- RS485-1 Konf Protokoll *Master*
	- RS485-1 Konf *Slave-Erk.*

Das System startet die automatische Erkennung der SolarEdge-Slave-Wechselrichter, die mit dem Master-Gateway verbunden sind. Das Gateway sollte die richtige Anzahl Slaves melden. Wenn dies nicht der Fall ist, überprüfen Sie die Anschlüsse und Terminierungen. Vergewissern Sie sich, dass nur ein Master in dem Bus konfiguriert ist.

- 6 Schließen Sie die Abdeckung des Wechselrichters/der SMI und beginnen Sie mit der Stromerzeugung.
- 7 Überprüfen Sie die Verbindung des Masters mit dem SolarEdge-Überwachungsportal wie nachfolgend unter *[Überprüfen der Verbindung](#page-22-0)* beschrieben.

### <span id="page-22-0"></span>Überprüfen der Verbindung

1 Nach der Verbindung erscheint eine Meldung wie die folgende auf dem Statusbildschirm (siehe auch *[Anfänglicher Gateway-Status](#page-37-2)* auf Seit[e 36\)](#page-37-2):

```
R R C R : I n a k t i v
Sens o r e n : I n a k t i v
S e r v e r : L A N < S _ O K >
A n z a h l d e r S l a v e s : - -
```
2 Vergewissern Sie sich, dass **S\_OK** erscheint als Anzeige dafür, dass die Verbindung mit dem SolarEdge-Überwachungsportal erfolgreich hergestellt wurde. Wenn S\_OK nicht angezeigt wird, siehe nachfolgenden Abschnitt zur Fehlerbehebung bei der Kommunikation.

### <span id="page-22-1"></span>Fehlerbehebung RS485-Kommunikation

- 1 Wenn **Keine Kommunikation** auf dem SolarEdge-Gateway angezeigt wird, gehen Sie folgendermaßen vor:
	- Vergewissern Sie sich, dass das RS485-Kabel an alle Wechselrichter angeschlossen ist. Überprüfen Sie die Verbindung zwischen dem ersten Wechselrichter in der Reihe und den anderen Wechselrichtern.
	- Vergewissern Sie sich, dass wie unter obenstehenden Schritt 5 beschrieben eines der Geräte als Master festgelegt wurde und dass die Slaves erkannt wurden.

2 Überprüfen Sie den Bildschirm Server-Kommunikationsstatus aller Wechselrichter. Folgendes sollte erscheinen:

> **S e r v e r : R S 4 8 5 S t a t u s : O K**

Wenn die Meldung **Master nicht gefunden** angezeigt wird, überprüfen Sie die Verbindung zum Master-Gerät und stellen Sie diese ggf. wieder her.

## <span id="page-23-0"></span>Optionen für die RS485-Konfiguration

Verwenden Sie bei sämtlichen Konfigurationen die folgenden RS465-Konfigurationsmenüs.

RS485-X Konf

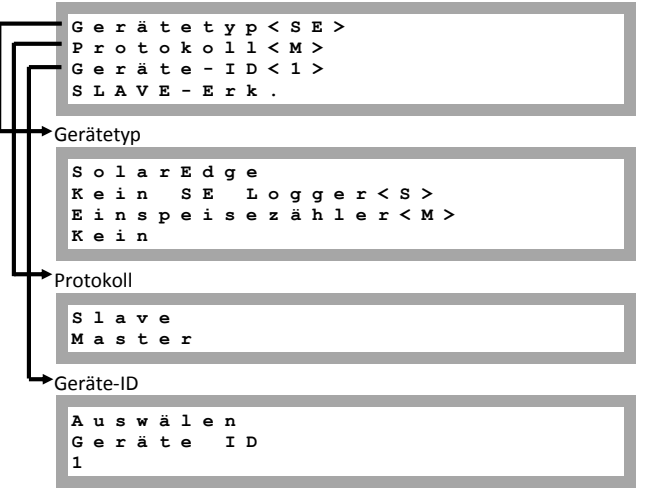

- **Gerätetyp** wird zum Auswählen der spezifischen Anschlusskonfiguration verwendet. Folgende Geräte werden unterstützt:
	- **SolarEdge** (Standard für RS485-1): Wird zur Verbindung mit SolarEdge-Geräten wie Wechselrichtern, SMIs oder sonstigen Gateways verwendet. Standardmäßig sind alle SolarEdge-Geräte auf Port RS485-1 als Slaves vorkonfiguriert.
	- **Ertragszähler**: Wird zum Anschluss eines externen Ertragszählers verwendet, um die Daten zu lesen und an das Überwachungsportal zu senden. Eine Liste unterstützter Zähler finden Sie unter [http://www.solaredge.com/articles/se-supported-devices.](http://www.solaredge.com/articles/se-supported-devices)
	- **Kein SE Logger**: Wird zum Anschluss eines externen Loggers eines anderen Anbieters verwendet. Der Logger kann Daten von SolarEdge-Wechselrichtern lesen, dient aber der Überwachung von Geräten von Fremdanbietern.
	- **Kein**: Kein Gerät (Standard für RS485-2)
- **Protokoll**:
	- Bei Auswahl eines SolarEdge-Geräts werden folgende Protokolle unter der Option Protokoll angezeigt:
		- **Slave (Standard)**
		- **Master**
	- Bei Auswahl "Gerätetyp <WR- Auslesung>" ändert sich "Gerätetyp <Feld>" in "Gerätetyp **<WR>**"

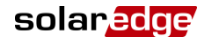

- Bei Auswahl "Gerätetyp <Nicht-SE Logger>" ändert sich "Gerätetyp <Feld>" in "Gerätetyp**<LGR>**", und das folgende Protokoll wird unter der Option Protokoll angezeigt: **SunSpec** (Standard)
- Bei Auswahl von "Gerätetyp <Ertragszähler>" ändert sich "Gerätetyp <Feld>" in "Gerätetyp **<MTR>"**

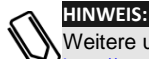

Weitere unterstützte Protokolle finden Sie unter [http://www.solaredge.com/articles/se-supported-devices.](http://www.solaredge.com/articles/se-supported-devices)

- **Geräte-ID**: Die Geräte-ID wird verwendet, um die Geräte-ID des SolarEdge-Gateways einzustellen (MODBUS ID), wenn der Anschluss an ein externes Master-Gerät erfolgt (zum Beispiel ein Datenlogger von einem -Fremdanbieter), oder um die ID des externen Geräts einzustellen (zum Beispiel Ertragszähler).
- **Slave-Erk.:** Wird verwendet, um die automatische Erkennung der an dieses Master-Gateway angeschlossenen Slave-Geräte einzuleiten. Die Zahl neben der Option ist die Anzahl der erkannten Geräte.

## <span id="page-25-0"></span>Kapitel 4: Anschluss von Umgebungssensoren (optional)

## <span id="page-25-1"></span>Übersicht

Das SolarEdge Steuerungs- und Kommunikations-Gateway unterstützt bis zu drei analoge Sensoren. Wenn Sie mehr als die von einem Gateway unterstützte Anzahl von Sensoren anschließen möchten, verwenden Sie weitere Gateways.

- Zwei Sensoren mit Spannungsausgang (V1, V2), wobei jeder Sensor jeweils einen anderen Spannungsbereich abdeckt
- **Ein Sensor mit einem Stromausgang (I)**

Die folgenden Umgebungssensorarten werden unterstützt:

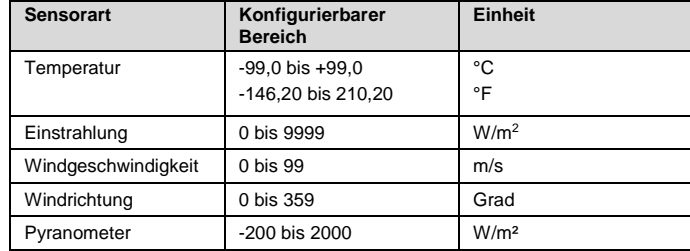

Sie können die Sensordaten im Status-Fenster (siehe *[Sensor-Status](#page-39-1)* auf Seit[e 38\)](#page-39-1) und im Überwachungsportal von SolarEdge einsehen.

In diesem Kapitel wird beschrieben, wie Sensoren an das SolarEdge-Gateway angeschlossen und konfiguriert werden.

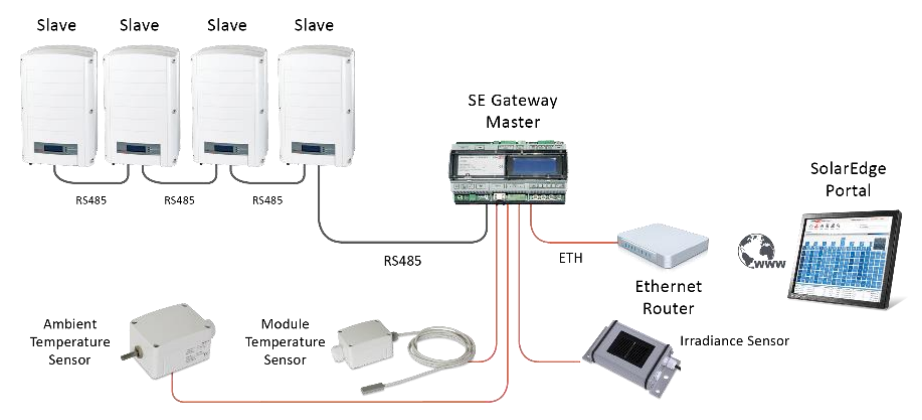

<span id="page-25-2"></span>**Abbildung 14: Beispiel für den Anschluss eines Sensors an das SolarEdge-Gateway**

## <span id="page-26-0"></span>So schließen Sie Sensoren an das SolarEdge-Gateway an

Informationen zum Anschluss von Einstrahlungs- und Temperatursensoren von SolarEdge finden Sie unter *Beispiel für den* [Anschluss eines Sensors](#page-34-0) auf Seit[e 33.](#page-34-0)

Sensoren werden über die Sensorschnittstelle direkt an das SolarEdge-Gateway angeschlossen. Verwenden Sie hierfür die mitgelieferte 7-polige Klemmleiste. **Error! Reference source not found.** zeigt, wo sich der Sensoranschluss am Gateway befindet.

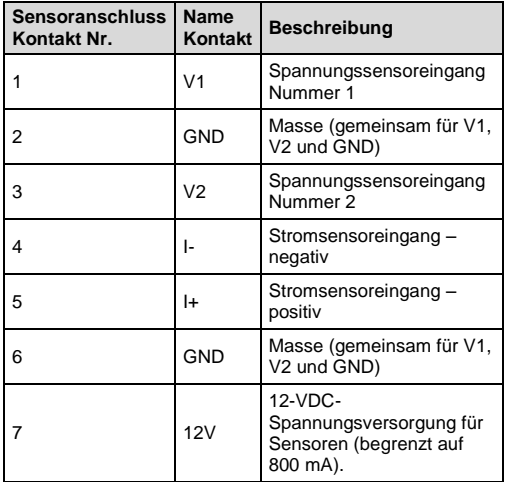

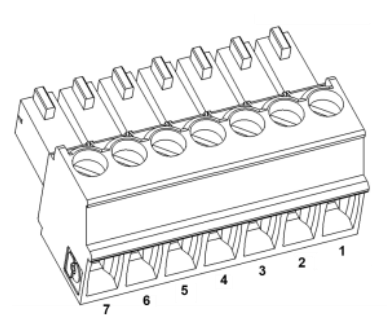

ESC

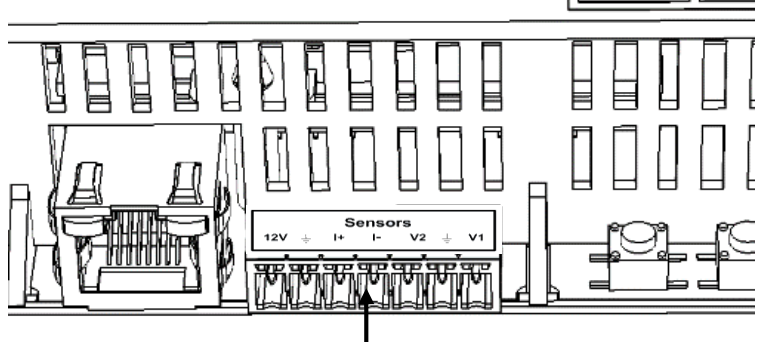

**Abbildung 15: Eingänge der Sensorschnittstelle**

#### ► So schließen Sie einen Spannungssensor an:

Verwenden Sie für diesen Anschluss ein dreiadriges Kabel. Empfohlen wird eine Kabelstärke von 0,52 mm<sup>2</sup> /20 AWG bei einer maximalen Länge von 50 m/164 ft.

- 1 Schließen Sie den Spannungssensor entsprechend seinem Betriebsspannungsbereich entweder an V1 oder V2 an. Die Spannungssensoreingänge unterstützen die folgenden, vom Anwender auswählbaren Bereiche:
	- V1: 0 2 Vdc oder 0 30 mVdc.
	- V2: 0 10 Vdc oder 0 2 mVdc.
- 2 Schließen Sie den Sensor je nach Sensorbereich zwischen V1 (Kontakt 1) und GND (Kontakt 2) oder zwischen V2 (Kontakt 3) und GND (Kontakt 2) an.

GND (Kontakt 2) dient dabei als gemeinsame Masse für V1 und V2.

12 V (Kontakt 7) kann als Versorgungsspannung für den Sensor verwendet werden. Optional kann auch ein externes Netzteil an die Sensoren angeschlossen werden, falls eine andere Eingangsspannung für die Sensoren benötigt wird.

Ein Beispiel für einen Sensoranschluss finden Sie unter *Beispiel für den* [Anschluss eines Sensors](#page-34-0) auf Seit[e 33.](#page-34-0)

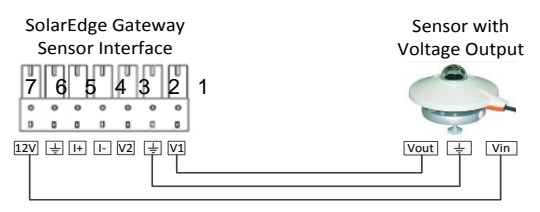

**Abbildung 16: Anschluss Spannungssensor**

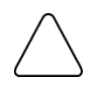

#### **ACHTUNG!**

Überspannung am Sensoreingang kann das SolarEdge-Gateway beschädigen. Siehe hierzu auch die Eingangsbereiche, die unter *[Anhang A: Technische Spezifikationen](#page-52-0)* auf Seit[e 51](#page-52-0) aufgeführt werden.

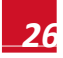

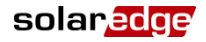

#### ► So schließen Sie einen Stromsensor an:

Verwenden Sie für diesen Anschluss ein dreiadriges Kabel. Empfohlen wird eine Kabelstärke von 0,52 mm<sup>2</sup> / 20 AWG bei einer maximalen Länge von 50 m/164 ft.

- 1 Schließen Sie den Stromsensor entsprechend seinem Betriebsbereich entweder an I+ oder I- an.
- Bei positivem Strom:<br> $\frac{1 + (K \text{ontakt } 5)}{2}$ 
	- I+ (Kontakt 5) Anschluss an den Stromausgang (Iout) des Sensors
	- I- (Kontakt 4) Anschluss an Masse
	- GND (Kontakt 6) Anschluss an den Masseanschluss des Sensors
	- 12 V (Kontakt 7) kann als Versorgungsspannung für den Sensor verwendet werden. Optional kann auch ein externes Netzteil an die Sensoren angeschlossen werden, falls eine andere Eingangsspannung für die Sensoren benötigt wird.

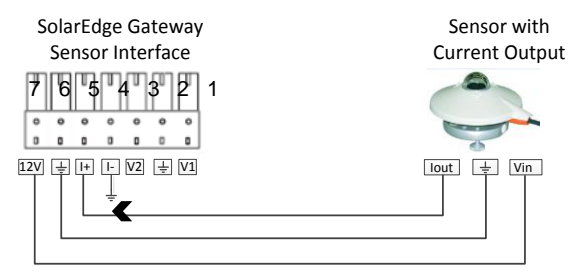

**Abbildung 17: Positiver Anschluss Stromsensor (4 - 20 mA)**

- Bei negativem Strom:<br>B. (Kontakt 4) A
	- I- (Kontakt 4) Anschluss an den Stromausgang (Iout) des Sensors
	- I+ (Kontakt 5) Anschluss an Masse
	- GND (Kontakt 6) Anschluss an den Masseanschluss des Sensors
	- 12 V (Kontakt 7) kann als Versorgungsspannung für den Sensor verwendet werden. Optional kann auch ein externes Netzteil an die Sensoren angeschlossen werden, falls eine andere Eingangsspannung für die Sensoren benötigt wird.

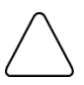

#### **ACHTUNG!**

Überstrom am Sensoreingang kann das SolarEdge-Gateway beschädigen. Sehen Sie hierzu auch die Eingangsbereiche, die unter *[Anhang A: Technische Spezifikationen](#page-52-0)* auf Seit[e 51](#page-52-0) aufgeführt werden.

## <span id="page-29-0"></span>Konfiguration von Umgebungssensoren

#### <span id="page-29-1"></span>Menüs

Die Sensorschnittstelle des SolarEdge-Gateways ist standardmäßig deaktiviert. Im Folgenden sehen Sie die Hierarchie der Optionen im Menü Sensoren:

 Sensoren **V 1 - S e n s o r < A U S > V 2 S e n s o r < A U S > I S e n s o r < AUS >** Stellen Sie den V1-/V2-/I-Sensor ein (Beispiel V1-Sensor) **S e n s o r < A k t > B e r e i c h < 0 - 2 V > T y p < - - - > Z w e i P u n k t e** Bereich **0 – 2 V 0 – 3 0 m V** Typ **Temp . U m g e b u n g T e m p . M o d u l W i n d g e s c h w . W i n d r i c h t u n g G l o b a l s t r a h l u n g D i r e k t . E i n s t r a h l . D i f f . E i n s t r a h l u n g P O A E i n s t r a h l u n g ★ Zwei Punkte P 0 < 0 . 0 , 0 . 0 > P 1 < 1 . 0 0 0 ; 1 . 0 0 0 >**

Punkt setzten

**P u n k t s e t z t e n ( V , d e g C ) 0 . 0 , 0 . 0**

**Sensoren:** 

- **V1-Sensor** und **V2-Sensor** Sensoren mit Spannungsausgang, aktiviert oder deaktiviert
- **I-Sensor** ein Sensor mit Stromausgang, aktiviert oder deaktiviert
- **Bereich:** 
	- V1 wählen Sie einen Bereich zwischen 0 2 Vdc oder 0 30 mVdc.
	- V2 wählen Sie einen Bereich zwischen 0 10 Vdc oder 0 2 Vdc.I wählen Sie einen Bereich zwischen 0 – 20 mA

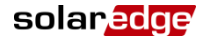

**Sensorart**: Einer der folgenden Sensoren:

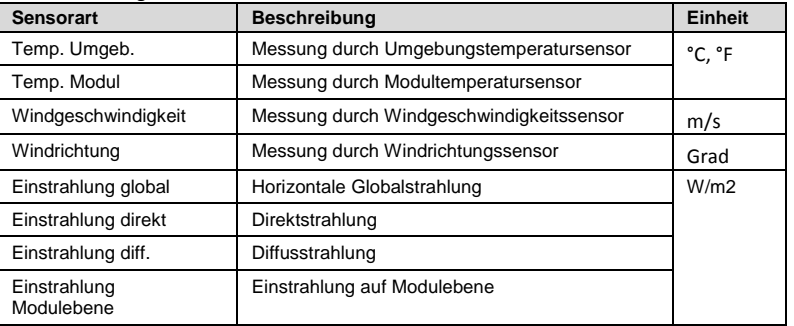

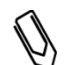

**HINWEIS:**

Die Einheit für die Temperatur ist standardmäßig auf °C eingestellt. Sie kann in dem zu dem Menü **Anzeige** gehörenden Untermenü **Temperatur** zu °F geändert werden.

- **Zwei Punkte**: **P0** und **P1** stellen zwei Punkte in dem in dem Gateway zu konfigurierenden Sensordiagramm dar. Die Werte beziehen sich auf das Messsignal und den Messbereich aus dem Sensordatenblatt. Siehe hierzu auch das nachstehende Beispiel.
- **Punkt setzten**: Ermöglicht die Eingabe von zwei Messsignalwerten (Spannung, Strom oder Temperatur).

#### <span id="page-30-0"></span>Konfiguration der Sensoren im SolarEdge-Gateway

#### ► So aktivieren Sie die Sensoren im SolarEdge-Gateway:

1 Drücken Sie die **Eingabetaste,** bis die folgende Meldung angezeigt wird:

 **E i n g e b e n K e n n w o r t \* \* \* \* \* \* \* \*** 

Das Gateway befindet sich nun im Setup-Modus und alle LEDs des Gateways leuchten.

2 Geben Sie mit den drei-LCD-Tasten ganz rechts das folgende Passwort ein: **12312312**. Das folgende Menü wird angezeigt:

```
S p r a c h e < d e >
K o m m u n i k a t i o n
L e i s t . S t e u e r u n g
A n z e i g e
W a r t u n g
Info
```
- 3 Wählen Sie im Hauptmenü **Sensoren** aus.
- 4 Wählen Sie das gewünschte Sensor-Untermenü aus (**V1**, **V2** oder **I**), und wählen Sie **Aktivieren** aus.

**S e n s o r < A k t > B e r e i c h < 0 - 2 V > T y p < - - - > Z w e i P u n k t e** 

<span id="page-31-0"></span>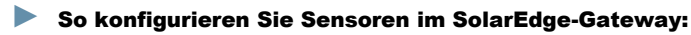

```
HINWEIS:
```
Wenn Sensoren von SolarEdge verwendet werden, werden die Sensoren bei ihrer wie oben beschriebenen Aktivierung automatisch konfiguriert (ab CPU-Version 2.07xx des SolarEdge-Gateways). Bei einer älteren CPU-Version konfigurieren Sie die Sensoren wie nachfolgend beschrieben.

Stellen Sie den Arbeitsbereich des Sensors entsprechend der Sensorspezifikation ein. Beachten Sie hierbei die Tabelle auf Seit[e 24.](#page-25-2)

- 1 Wählen Sie bei dem jeweiligen konfigurierten Sensor **Bereich** aus und wählen Sie dann den geltenden Bereich:
	- V1 wählen Sie einen Bereich zwischen 0 2 Vdc oder 0 30 mVdc.
	- V2 wählen Sie einen Bereich zwischen 0 10 Vdc oder 0 2 Vdc.
	- I wählen Sie einen Bereich zwischen 0 20 mA.

Je nach dem gewählten Sensor wird ein Bildschirm wie der folgende angezeigt:

 $0 - 2 \text{ V}$ **0 - 3 0 m V**

2 Wählen Sie die **Art** des angeschlossenen Sensors aus der folgenden Liste:

```
T e m p . U m g e b u n g
T e m p . M o d u l
W i n d g e s c h w .
W i n d r i c h t u n g
G l o b a l s t r a h l u n g
D i r e k t . E i n s t r a h l .
            D i f f . E i n s t r a h l u n g
P O A E i n s t r a h l u n g
```
3 Wählen Sie **Zwei Punkte** aus, um zwei Punkte auf dem Sensordiagramm mithilfe des Messsignals und den Messbereichsdaten aus dem Sensordatenblatt einzurichten.

> **P 0 < 0 . 0 , 0 . 0 > P 1 < 1 . 0 0 0 ; 1 . 0 0 0 >**

- 4 Stellen Sie die Punktwerte wie folgt ein:
	- Mit den **Nach-oben- und Nach-unten-Tasten** kann der eingestellte Wert verändert werden.
	- Drücken Sie die **Eingabetaste**, um zu einem Zeichen zu gelangen.
	- Drücken Sie so lange die **Eingabetaste**, bis die Meldung **Übernommen** erscheint der Wert wird übernommen
	- Drücken Sie so lange die **Esc-Taste**, bis die Meldung **Abgebrochen** erscheint alle Zeichen werden gelöscht

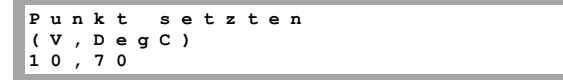

5 Wiederholgen Sie ggf. die obenstehenden Schritte 1 bis 4, um weitere Sensoren einzurichten.

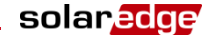

6 Überprüfen Sie, ob der Statusbildschirm der Sensoren auf dem LCD einen Bildschirm wie den folgenden anzeigt, und vergewissern Sie sich, dass die Werte des Sensors sich in dem in seinem Datenblatt angegebenen Bereich bewegen. Beachten Sie hierbei *[Sensor-Status](#page-39-1)* auf Seit[e 38.](#page-39-1)

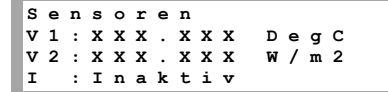

### <span id="page-32-0"></span>Beispiel für die Einrichtung eines Sensordiagramms

Nachfolgend wird beispielhaft gezeigt, wie ein Temperatursensor mit den folgenden Spezifikationen eingerichtet wird:

- Messsignal: 0 10 V
- Messbereich: -10 +70 °C

Das folgende Diagramm zeigt die Mindest- und Höchstwerte sowie den fokussierten (linearen) Bereich.

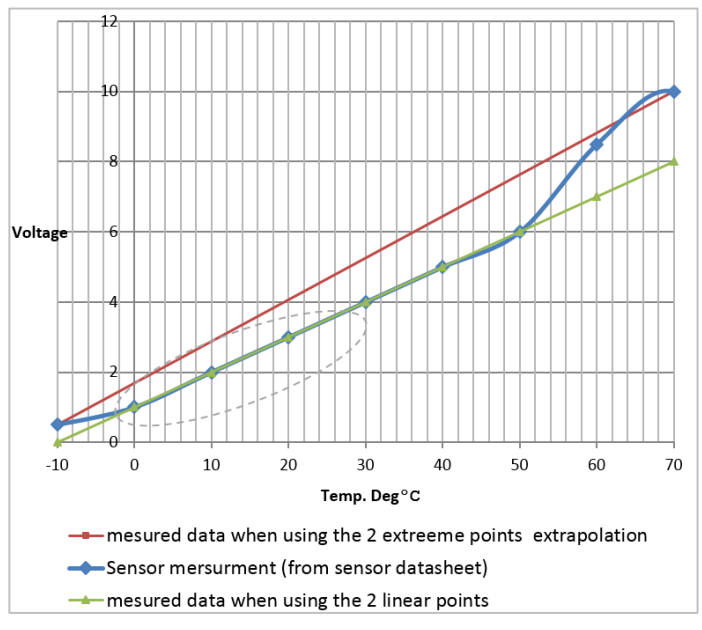

**Abbildung 18: Beispiel für ein Sensordiagramm**

Wenn Sie den gesamten Bereich des Sensors einbeziehen möchten, nehmen Sie die Mindest- und Höchstwerte aus dem Sensordatenblatt als Punkte für die Konfiguration:

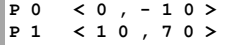

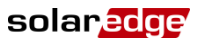

Möchten Sie hingegen nur einen bestimmten Bereich berücksichtigen, stellen Sie einen entsprechenden Wert für die zwei Punkte ein. Zu beachten ist dabei, dass die Punkte im ausgewählten Bereich des SolarEdge-Gateways liegen müssen. Das SolarEdge-Gateway rechnet dann ausgehend von den beiden Punkten das lineare Sensordiagramm hoch.

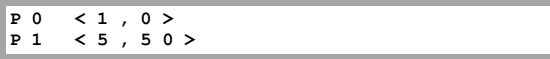

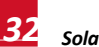

## <span id="page-34-0"></span>Beispiel für den Anschluss eines Sensors

In diesem Abschnitt wird beschrieben, wie drei der von SolarEdge erhältlichen Sensoren an das Steuerungs- und Kommunikations-Gateway angeschlossen werden. Die vollständigen Spezifikationen hierzu finden Sie unte[r http://www.solaredge.com/files/pdfs/products/inverters/se\\_sensor\\_datasheet.pdf](http://www.solaredge.com/files/pdfs/products/inverters/se_sensor_datasheet.pdf) (Informationen zu weiteren empfohlenen Sensoren und Anbietern finden Sie unter [http://www.solaredge.com/articles/se-supported-devices#environmental\\_sensors\)](http://www.solaredge.com/articles/se-supported-devices#environmental_sensors).

 **Umgebungstemperatursensor** – ein Sensor mit Spannungsausgang, der die Umgebungstemperatur misst. Elektrischer Ausgang: 0 - 10 V

- **Modultemperatursensor**  ein Sensor mit Stromausgang, der die Temperatur der Moduloberfläche misst. Elektrischer Ausgang: 4 - 20 mA
- **Sonneneinstrahlungssensor**  ein Sensor mit Spannungsausgang, der die Sonneneinstrahlung misst. Elektrischer Ausgang: 0 -1,4 VDC

Für den Anschluss der Temperatursensoren wird ein externes Netzteil mit 24 VDC/1 A benötigt. Für zwei Sensoren kann ein einziges Netzteil verwendet werden.

Verwenden Sie für diesen Anschluss ein dreiadriges Kabel. Empfohlen wird eine Kabelstärke von 0,52 mm<sup>2</sup> / 20 AWG bei einer maximalen Länge von 50 m/164 ft.

Die folgende schematische Darstellung zeigt den Anschluss der obengenannten Geräte an das SolarEdge-Steuerungs- und Kommunikations-Gateway:

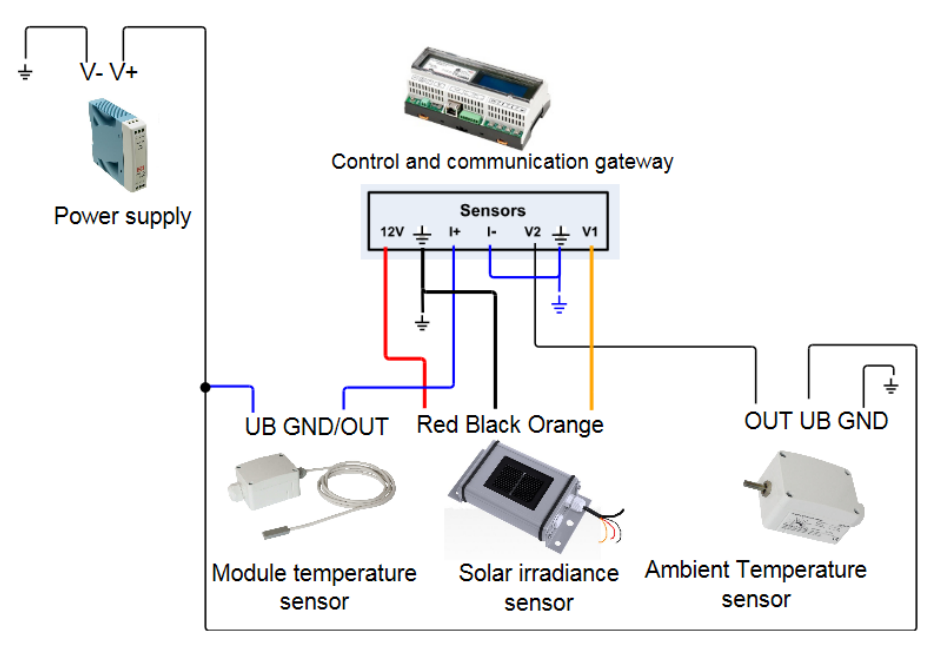

<span id="page-34-1"></span>**Abbildung 19: Schematische Darstellung Sensoranschluss**

#### ► So schließen Sie einen Umgebungs- oder Modultemperatursensor an das Netzteil und das SolarEdge-Gateway an:

Für beide Sensoren kann das gleiche Netzteil verwendet werden.

- 1 Lösen Sie mit einem Flachschraubenzieher die Schrauben der Sensorabdeckung und entfernen Sie die Abdeckung.
- 2 Führen Sie das Kabel durch die mitgelieferte Verschraubung und Dichtung in die Sensoröffnung.
- 3 Je nach Sensorart nehmen Sie den Anschluss wie folgt vor (sieh[e Abbildung 19\)](#page-34-1):
	- Bei Umgebungstemperatursensor:
		- Schließen Sie die Kabel an dem 3-poligen Anschluss an: Lösen Sie die Schrauben und stecken Sie die Drahtenden in die Kontakte **OUT**, **UB** und **GND**.
		- Schließen Sie die anderen Enden der Drähte wie folgt an das externe Netzteil und das SolarEdge-Gateway an:
			- o UB zu V+ des Netzteils
			- o GND zu V- des Netzteils
			- o Out zu V2 des SolarEdge-Gateways
	- Bei Modultemperatursensor:
		- Schließen Sie die Kabel an dem 2-poligen Anschluss an: Lösen Sie die Schrauben und stecken Sie die Drahtenden in die Kontakte **UB** und **GND/OUT**.
		- Schließen Sie die anderen Enden der Drähte wie folgt an das externe Netzteil und das SolarEdge-Gateway an:
			- o UB zu V+ des Netzteils
			- o GND/Out zu I+ des SolarEdge-Gateways
		- Vergewissern Sie sich, dass die Kontakte für -10 bis 120 °C konfiguriert sind. Verschieben Sie die schwarzen Abdeckungen ggf. entsprechend der benötigten Konfiguration wie gezeigt in [Abbildung 20](#page-35-0)**[Error! Reference source not found.](#page-35-0)**.

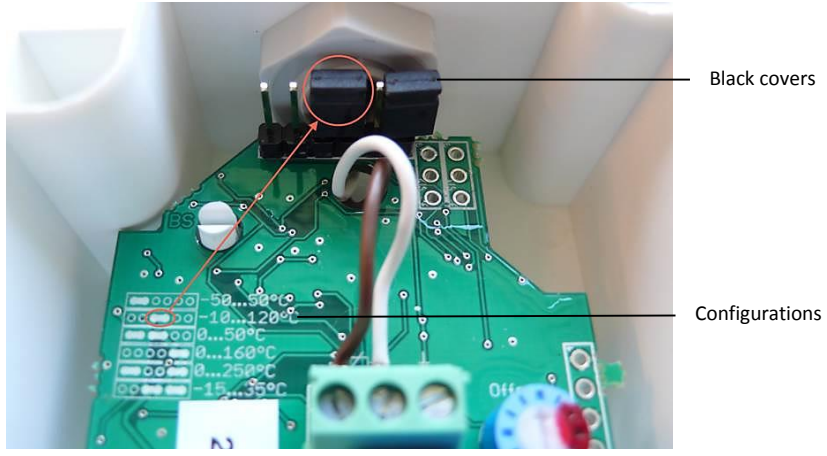

**Abbildung 20: Konfiguration Kontakte**

- <span id="page-35-0"></span>4 Schließen Sie I- an Masse an.
- 5 Schließen Sie das Netzteil mithilfe der Anschlusspunkte  $\bigoplus$  N und L unten am Netzteil an die AC-Quelle an.

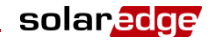

#### ► So schließen Sie einen Sonneneinstrahlungssensor an das SolarEdge-Gateway an:

- 1 Schließen Sie die dünnen Kabel wie folgt an den Sensoranschluss des Steuerungs- und Kommunikations-Gateways an (siehe [Abbildung 21](#page-36-0)**[Error! Reference source not found.](#page-36-0)**):
	- Orange zu V1
	- Schwarz zu Masse
	- Rot zu 12V
	- Das dickere schwarze Kabel (Shield) wird nicht angeschlossen.

Control & Communication Gateway

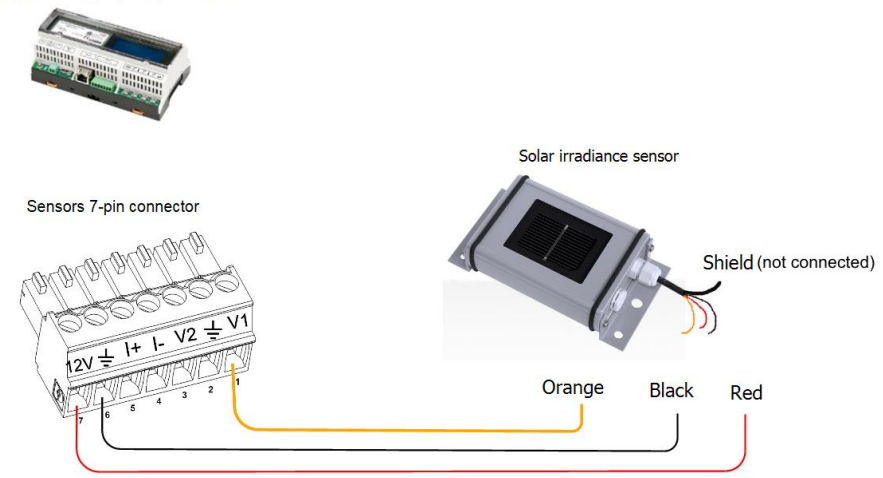

**Abbildung 21: Anschluss Sonneneinstrahlungssensor**

<span id="page-36-0"></span>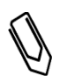

#### **HINWEIS:**

Wenn dieser Sensor im Gateway eingerichtet wird, sollte die Sensorart **Einstrahlung direkt** lauten.

#### ► So konfigurieren Sie die Sensoren im SolarEdge-Gateway:

- 1 Gehen Sie in den Setup-Modus wie unter *[Menüoptionen für das](#page-40-0)* Setup auf Seit[e 39](#page-40-0) beschrieben.
- 2 Wählen Sie im Hauptmenü **Sensoren** aus.
- 3 Wählen Sie das gewünschte Sensor-Untermenü aus (**V1**, **V2** oder **I**), und wählen Sie **Aktivieren** aus.

```
S e n s o r < A k t >
B e r e i c h < 0 - 2 V >
T y p < - - - > 
Z w e i P u n k t e
```
Bei einer CPU-Version des SolarEdge-Gateways von 2.07xxx oder höher werden die Sensoren automatisch konfiguriert. Bei einer älteren CPU-Version konfigurieren Sie die Sensoren wie unter *[So konfigurieren Sie](#page-31-0)  [Sensoren im SolarEdge-Gateway:](#page-31-0)* auf Seit[e 30](#page-31-0) beschrieben.

## <span id="page-37-0"></span>Kapitel 5: LCD – Statusbildschirme und Setup-Optionen

In diesem Kapitel wird die LCD-Anzeige des SolarEdge-Steuerungs- und Kommunikations-Gateways beschrieben. Der LCD-Bildschirm zeigt Statusinformationen des Gateways an und verfügt zudem über verschiedene Menüs für Konfigurationszwecke.

## <span id="page-37-1"></span>Statusbildschirme

Im Normalbetrieb wird durch Drücken der Eingabetaste die LCD-Hintergrundbeleuchtung eingeschaltet Durch erneutes Drücken der Eingabetaste werden nacheinander die folgenden Bildschirme angezeigt. Die Hintergrundbeleuchtung ist standardmäßig 30 Sekunden aktiv. Dieser Dauer kann wie auf Seit[e 43](#page-44-2) beschrieben geändert werden.

#### <span id="page-37-2"></span>Anfänglicher Gateway-Status

**R R C R : I n a k t i v S e n s o r e n : I n a k t i v S e r v e r : L A N < S \_ O K > A n z a h l d e r S l a v e s : - -**

- **RRCR:** Wenn aktiviert, zeigt er die von der Leistungssteuerungsschnittstelle eingestellte Wirkleistung in Prozent der Spitzenleistung an.
- **Sensoren**: Status Aktiviert/Deaktiviert Sensormessung
- **Server:** Kommunikationsmethode Server
- **Anzahl der Slaves**: Zeigt die Gesamtzahl der Slave-Geräte an, die mit dem SolarEdge-Gateway kommunizieren

#### <span id="page-37-3"></span>ID-Status

In diesem Fenster werden die ID des Gateways und die Software-Version angezeigt.

**I D : # # # # # # # # # # C P U : 0 0 0 2 . 0 3 3 6**

#### <span id="page-37-4"></span>Serverkommunikationsstatus

**S e r v e r : L A N < S \_ O K >** Status:  $\langle 0R \rangle$  **x x x x x x x x < F e h l e r m e l d u n g >** 

- **Server**: Die Methode der Verbindung mit dem Überwachungsportal von SolarEdge
- **S\_OK**: Die Verbindung zum SolarEdge-Überwachungsportal wurde erfolgreich hergestellt (dies wird nur angezeigt, wenn der Wechselrichter mit dem Portal verbunden ist).
- **Status**: OK wird angezeigt, wenn das Gateway eine erfolgreiche Verbindung und Kommunikation mit dem angegebenen Serverport/Gerät (LAN, RS485, ZigBee-Modul oder RS232) eingerichtet hat Wenn nicht **OK** angezeigt wird, ist ein Fehler aufgetreten.
- **xxx**…:8-Bit-Ethernet-Kommunikations-Verbindungsstatus: Wenn Ethernet-Kommunikation verwendet wird, wird eine zusätzliche Reihe mit einer Zeichenfolge aus Einsen und optional Nullen angezeigt. 1 steht für OK, 0 weist auf einen Fehler hin. Eine Liste mit möglichen Fehlern und wie sie behoben werden können finden Sie unter *[Fehlerbehebung bei der Ethernet-Kommunikation](#page-50-0)* auf Seite [49.](#page-50-0) Es folgt eine Liste mit einer Beschreibung der Bits, geordnet von links nach rechts:
- **Bit 1**: Die Ethernet-Verbindung, physische Ethernetkabel-Verbindung und WLAN-Verbindung sind OK.
- **Bit 2**: Die DHCP-IP ist OK. Die IP wurde erfolgreich vom DHCP erhalten (wenn eingestellt auf statische IP =1).
- **Bit 3**: Das Ping-Gateway ist OK. Der Ping zum lokalen Switch/Router war erfolgreich.
- **Bit 4**: Der Ping zu google.com war OK.
- **Bit 5**: Der Ping zu Server1 war OK.
- **Bit 6**: Der Ping zu Server2 war OK.
- **Bit 7**: Der Ping zu Server3 war OK.
- **Bit 8**: Kommunikation mit dem SolarEdge-Server ist OK.
- **Fehlermeldung**: Beachten Sie hierbei *[Fehlerbehebung bei der Ethernet-Kommunikation](#page-50-0)* auf Seit[e 49.](#page-50-0)

#### <span id="page-38-0"></span>IP-Status

Dieses Fenster informiert Sie über die Ethernet-Konfiguration: IP, Mask, TCP-Gateway und MAC-Adresse des Gateways.

```
I P 1 9 2 . 1 6 8 . 2 . 1 1 9
       M S K 2 5 5 . 2 5 5 . 2 5 5 . 0
G W 1 9 2 . 1 6 8 . 2 . 1
M A C 0 - 2 7 - 0 2 - 0 0 - 3 9 - 3 6
```
#### <span id="page-38-1"></span>ZigBee-Status

Dieses Fenster informiert Sie über die ZigBee-Konfiguration:

```
P A N : X X X X X
C H : X X / X X X X R S S I : < L >
I D : X X X X X X X X
        Z i g B e e B e r e i t
```
- **PAN: Die PAN-ID des ZigBee-Moduls.**
- **CH:** Der Kanal des ZigBee-Moduls.
- **RSSI**: Die Stärke des Eingangssignals des nächsten ZigBee-Moduls. L = schwach, M = mittel, H = stark und - = kein Signal.
- **ID**: Die ID des ZigBee-Moduls.
- **ZigBee Bereit**: Dieses Feld wird nur in Geräten mit ZigBee-Router-Modulen (Slaves) in einer Multi-Point-Protokollkonfiguration angezeigt. Wenn ein ZigBee-Modul nicht physisch verbunden ist, wird die Meldung **Kein ZigBee** angezeigt.

#### <span id="page-38-2"></span>Wi-Fi-Status

Dieses Fenster informiert Sie über die Wi-Fi-Konfiguration:

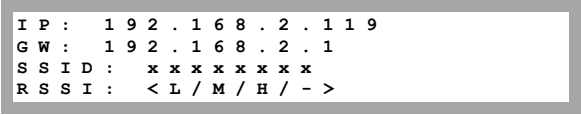

- **IP**: Die vom DHCP bereitstellte Adresse
- **GW**: Die IP-Adresse des Gateways
- **SSID**: Service Set Identifier der Name eines drahtlosen lokalen Netzwerks (WLAN). Alle drahtlosen Geräte in einem WLAN müssen die gleiche SSID verwenden, um miteinander kommunizieren zu können.

solar<mark>edge</mark>

 **RSSI**: Anzeige der Stärke des Eingangssignals des am nächsten gelegenen Wi-Fi in der SolarEdge-Anlage. L = schwach,

 $M =$  mittel,  $H =$  stark und - = kein Signal.

#### <span id="page-39-0"></span>Kommunikationsport-Status

 **D e v P r o t # # R S 4 8 5 - 1 < S E > < S > < - - > R S 4 8 5 - 2 < - - - > < - - > < - - > Z i g B e e < S E > < M P S > < - - >**

Dieses Fenster informiert Sie über den Kommunikationsport (RS485-1/2 oder ZigBee) und die daran angeschlossenen Geräte sowie die dazugehörigen Details zu Anzahl, Art und Protokoll.

- **DEV**: Gibt den Gerätetyp an, der für einen bestimmten Port konfiguriert wurde (basierend auf der Portfunktion):
	- **SE**: SolarEdge-Gerät (Standard)
	- **MTR**: Ertragszähler
	- **LGR**: Logger von einem Fremdanbieter
	- **WR**: Wechselrichter von einem Fremdanbieter
- **PROT:** Gibt den Protokolltyp an, auf den der Port eingestellt ist:
	- Für ein SolarEdge-Gerät:
	- **S:** SolarEdge-Slave
	- **M**: SolarEdge-Master
	- **P2P:** ZigBee-Point-to-Point
	- **MPM:** ZigBee-Multipoint-Master (für ein ZigBee-Koordinatormodul)
	- **MPS:** ZigBee-Multipoint-Slave (für ein ZigBee-Router-Modul)
	- Für Logger anderer Anbieter:
	- **SS:** SunSpec

Informationen zu Wechselrichtern und Ertragszählern anderer Anbieter finden Sie unter [http://www.solaredge.com/articles/se-supported-devices.](http://www.solaredge.com/articles/se-supported-devices)

**##**: Die Gesamtzahl der am jeweiligen Port erkannten Slave-Geräte

#### <span id="page-39-1"></span>Sensor-Status

Dieses Fenster informiert Sie über den Status von bis zu drei verschiedenen Sensoren, die an das Gateway angeschlossen sind.

> **S e n s o r e n V 1 : X X X . X X X D e g C V 2 : X X X . X X X W / m 2 I : I n a k t i v**

- **V1**: Zeigt den Echtzeit-Messwert des Sensors an, der an den Sensoreingang V1 angeschlossen ist
- **V2**: Zeigt den Echtzeit-Messwert des Sensors an, der an den Sensoreingang V2 angeschlossen ist
- **I:** Zeigt den Echtzeit-Messwert des Sensors an, der an den Sensoreingang I angeschlossen ist

Der Messwert wird entsprechend dem jeweiligen Sensor angezeigt, der für den jeweiligen Sensoreingang konfiguriert wurde:

- Temperatursensor der Messwert in Grad Celsius oder Fahrenheit
- Messwert Einstrahlung in W/m2
- Windgeschwindigkeit, in m/s
- Windrichtung, in Grad

## <span id="page-40-0"></span>Menüoptionen für das Setup

In diesem Abschnitt werden die Optionen für die Basiskonfiguration des Gateways beschrieben.

- 1 Vergewissern Sie sich, dass das SolarEdge-Gateway an eine Steckdose angeschlossen ist.
- 2 Drücken Sie die **Eingabetaste,** bis die folgende Meldung angezeigt wird:

```
 E i n g e b e n
 K e n n w o r t
       * * * * * * * *
```
Das Gateway befindet sich nun im Setup-Modus und alle LEDs des Gateways leuchten. Das Gateway verlässt automatisch den Setup-Modus, wenn mehr als zwei Minuten lang keine Tasten gedrückt werden.

3 Geben Sie mit den drei-LCD-Tasten ganz rechts das folgende Passwort ein: **12312312**. Die folgende Meldung wird angezeigt:

> **S p r a c h e < d e > K o m m u n i k a t i o n L e i s t . S t e u e r u n g A n z e i g e W a r t u n g Info**

```
solaredge
```
Im Folgenden sehen Sie die Hierarchie der Optionen im Menü:

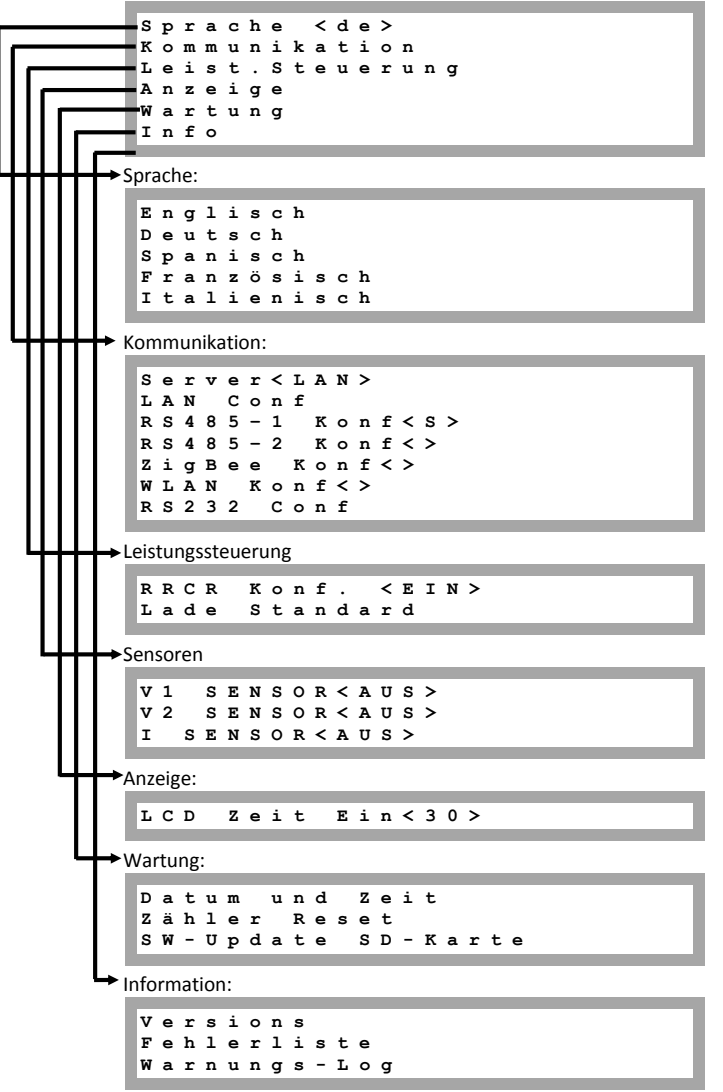

In diesem Abschnitt wird beschrieben, wie das SolarEdge-Gateway mit den LCD-Menüs konfiguriert wird.

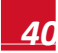

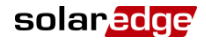

#### <span id="page-42-0"></span>Sprache

Wählen Sie die Option **Sprache**, um die Sprache der LCD-Anzeigen einzustellen. Die Standardeinstellung ist Englisch.

#### <span id="page-42-1"></span>Kommunikation

- 1 Wählen Sie die Option **Kommunikation**, um Folgendes zu definieren und zu konfigurieren:
	- Die Kommunikationsoption, die das Gateway zum Kommunizieren mit dem Überwachungsportal von SolarEdge verwendet.
	- Die Kommunikationsoption, die zum Kommunizieren zwischen mehreren SolarEdge-Geräten oder anderen externen Geräten von Fremdanbietern wie Ertragszähler oder Datenlogger verwendet wird.
- 2 Stellen Sie die Kommunikationsoptionen wie unter Kapitel 6: Einrichten der Überwachung durch das [Gateway](#page-46-0) auf Seite [45](#page-46-0) beschrieben ein.

Im Folgenden sehen Sie die Hierarchie der Menüoptionen im Menü **Kommunikation**. Detaillierte Informationen zu häufig verwendeten Konfigurationsoptionen finden Sie im Hinweis zur Anwendung für Kommunikationsoptionen, der auf der SolarEdge-Website unter [http://www.solaredge.com/files/pdfs/solaredge](http://www.solaredge.com/files/pdfs/solaredge-communication_options_application_note_v2_250_and_above.pdf)[communication\\_options\\_application\\_note\\_v2\\_250\\_and\\_above.pdf](http://www.solaredge.com/files/pdfs/solaredge-communication_options_application_note_v2_250_and_above.pdf) verfügbar ist.

Kommunikation:

```
S e r v e r < L A N >
  LAN Konf<br>RS 485-1
                   R S 4 8 5 – 1 K o n f < S >
  R S 4 8 5 – 2 K o n f < S >
  Z i g B e e K o n f < S >
  WLAN K o n f < N / A >
  R S 2 3 2 K onf
 Server:
  LAN
  R S 4 8 5
  Z i g b e e
  WLAN
  R S 2 3 2
  Kein
 LAN-Konfiguration:
  I P - K o n f i g u r a t i o n
  D H C P s e t z e n < e n >
  I P - A d r e s s e s e t z e n
  M a s k e s e t z e n
  G a t e w a y s e t z e n
  D N S s e t z e n
  S e r v e r a d r s e t z e n
  S e r v e r p o r t s e t z e n
 RS485-1/2 Konf:
   G e r ä t e t y p < S E >
   P r o t o k o l l < M >
  G e r ä t e - I D < 1 >
ZigBee Konf (nur bei angeschlossenem internem Modul aktiviert): 
  G e r ä t e t y p < S E >
  P r o t o k o l l < M P S >
  G e r ä t e - I D < 1 >
  P A N I D
  Scan - K a n a l
           L a d e Z B - E i n s t .
  S L A V E - E r k . < 0 >
 WLAN Konf (nur bei angeschlossenem internem Modul aktiviert):
  N e t z w e r k e s c a n n e n
  S c h l ü s s e l s e t z e n
  S t a n d a r d l a d e n
R2 Konf:
  G e r ä t e t y p < S E >
  P r o t o k o l l < D R C T >
```
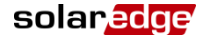

#### <span id="page-44-0"></span>Leistungssteuerung

Detaillierte Informationen zum Anschluss und zur Konfiguration einer Leistungsbegrenzung finden Sie im Hinweis zur Anwendung der Leistungsbegrenzung, der auf der SolarEdge-Website verfügbar ist unter

<http://www.solaredge.com/files/pdfs/power-reduction-control-application-note.pdf>

**R R C R K o n f . L o a d D e f a u l t s**

#### <span id="page-44-1"></span>Sensoren

Wählen Sie **Sensoren**, um die folgenden Optionen festzulegen:

**V 1 S e n s o r < AUS > V 2 S e n s o r < AUS > I S e n s o r < A U S >**

Die SolarEdge-Gateway-Schnittstelle unterstützt bis zu drei analoge Sensoren:

- **V1, V2**: Spannungssensoren
- **<sup>I</sup>**: Stromsensoren

Detaillierte Informationen zu sämtlichen Konfigurationsoptionen für Sensoren finden Sie unter *[Kapitel 4:](#page-25-0)  [Anschluss von Umgebungssensoren](#page-25-0) (optional)* auf Seit[e 24.](#page-25-0)

#### <span id="page-44-2"></span>**Anzeige**

Wählen Sie **Anzeige**, um die folgenden Optionen festzulegen:

**L C D Z e i t E i n < 3 0 >**

 **LCD Zeit Ein <30>**: Zeitraum in Sekunden, für den die LCD-Hintergrundbeleuchtung nach Drücken der LCD-Taste eingeschaltet bleibt.

#### <span id="page-44-3"></span>Wartung

Wählen Sie **Wartung**, um die folgenden Optionen festzulegen:

**D a t u m u n d Z e i t Z** ä h l e r **S W - U p d a t e S D - K a r t e**

- **Datum und Zeit**: Stellt die interne Echtzeituhr ein. Bei Verbindung mit dem Überwachungsportal von SolarEdge werden Datum und Uhrzeit automatisch eingestellt, nur die Zeitzone muss festgelegt werden.
- **Zur Stand.deinst.**: Allgemeine Rücksetzung auf die Standardeinstellungen des Gateways.
- **SW-Update SD-Karte**: Mit dieser Option wird ein Software-Upgrade mit einer SD-Karte durchgeführt.

#### <span id="page-45-0"></span>Information

Wählen Sie **Info**, um die folgenden Optionen festzulegen:

**V e r s i o n e n F e h l e r l i s t e W a r n u n g s - L o g**

**Versionen:** Hier werden die Firmware-Versionen des Wechselrichters angezeigt:

**I D : # # # # # # # # # # C P U : 0 0 0 2 . 0 3 3 6 . 0 0 0 0**

- **ID:** Die SolarEdge-Gateway-ID. Die letzten 10 Stellen der Seriennummer.
- **CPU:** Die Firmware-Version der Kommunikationskarte

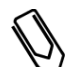

**HINWEIS:**

Bitte halten Sie diese Nummern bereit, wenn Sie sich an den SolarEdge-Kundendienst wenden.

- **Fehlerliste:** Darin werden die letzten fünf Fehler aufgelistet.
- **Warnungs-Log:** Darin werden die letzten fünf Warnungen aufgelistet.

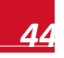

## <span id="page-46-0"></span>Kapitel 6: Einrichten der Überwachung durch das Gateway (optional)

## <span id="page-46-1"></span>Datenfluss der Kommunikation

Die Informationen zur SolarEdge-Anlage können, wie im Benutzerhandbuch *SolarEdge Monitoring Portal User Guide* beschrieben, per Fernzugriff über das Überwachungsportal von SolarEdge abgerufen werden. Damit die Daten einer SolarEdge-Anlage an das Überwachungsportal von SolarEdge gesendet werden können, muss eine Kommunikationsverbindung eingerichtet sein. Die Kommunikationseinrichtung ist nicht zur Energiegewinnung, sondern nur zur Verwendung des Überwachungsportals notwendig.

In diesem Kapitel wird beschrieben, wie diese Verbindung eingerichtet wird, wenn das Gateway den Verbindungspunkt zum Überwachungsportal darstellt.

Der Verbindungspunkt kann ein beliebiges SolarEdge-Gerät sein. Wenn das Steuerungs- und Kommunikations-Gateway ausgewählt wird, sollte es der Master in einem RS485-Bus sein. Andernfalls sollte es als Slave-Gerät fungieren.

## <span id="page-46-2"></span>Kommunikationsarten

Die folgenden Kommunikationsarten können verwendet werden, um die überwachten Informationen vom Wechselrichter über das SolarEdge-Gateway an das Überwachungsportal zu übertragen:

- **Ethernet:** Wird für eine LAN-Verbindung verwendet
- **RS485:** Ermöglicht die Verbindung mit externen Geräten, z.B. anderen SolarEdge-Wechselrichtern, Datenloggern oder Ertragszählern, und überträgt deren Daten über das SolarEdge-Gateway mithilfe einer Ethernet-Verbindung an das Überwachungsportal von SolarEdge. Das SolarEdge-Gateway besitzt zwei physische RS485-Ports:
	- **RS485-1:** Ermöglicht den Anschluss mehrerer SolarEdge-Geräte (Wechselrichter/SMIs/Gateways) an das SolarEdge-Gateway über denselben Bus, sodass der Anschluss eines einzelnen Gateways an den Server ausreicht, um Kommunikationsservices für alle Geräte im Bus sicherzustellen.
	- **RS485-2:** Ermöglicht die Verbindung mit nicht von SolarEdge hergestellten Geräten wie Ertragszählern und Wechselrichtern.
- **RS232 (UART):** Zur Verbindung eines externen Geräts mit der RS232-Schnittstelle.
- **ZigBee (optional):** Ermöglicht eine drahtlose Verbindung eines oder mehrerer SolarEdge-Geräte über ein ZigBee-Modul (separat erhältlich).
- **Wi-Fi**: Ermöglicht eine drahtlose Verbindung eines oder mehrerer SolarEdge-Geräte über Wi-Fi (separat erhältlich).
- <span id="page-46-3"></span> **Mini-USB:** Ermöglicht den Anschluss eines PCs oder Laptops für ein Software-Upgrade mit dem Konfigurationstool von SolarEdge. Verwenden Sie für diese Verbindung ein USB-zu-Mini-USB-Adapterkabel.

## <span id="page-47-0"></span>Einrichten einer Ethernet-Verbindung (LAN)

### <span id="page-47-1"></span>Übersicht

Diese Kommunikationsoption ermöglicht die Verwendung einer Ethernet-Verbindung zur Verbindung des SolarEdge-Gateways über ein LAN-Netzwerk mit dem Überwachungsportal. Das SolarEdge-Gateway verfügt über einen RJ45-Anschluss für die Ethernet-Kommunikation.

Sie können je nach Bedarf mehrere SolarEdge-Gateways an ein - und denselben Switch/Router oder an verschiedene Switches/Router anschließen. Jedes Gateway sendet seine Daten eigenständig an das Überwachungsportal von SolarEdge.

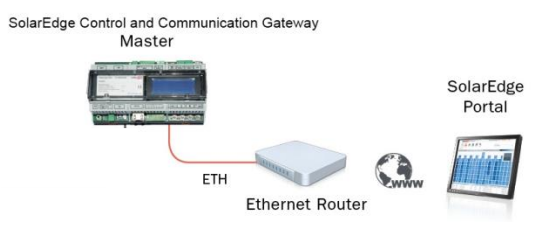

**Abbildung 22: Beispiel für eine Ethernet-Verbindung**

#### <span id="page-47-2"></span>Konfigurationsoptionen für die Ethernet-Kommunikation

Im Folgenden finden Sie eine Beschreibung der Optionen, mit denen Sie die Ethernet (LAN)-Port-Einstellungen konfigurieren können.

Kommunikation:

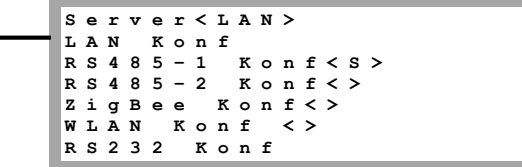

LAN-Konfiguration

```
I P - K o n f i g u r a t i o n
D H C P s e t z e n < e n >
I P - A d r e s s e s e t z e n
           M a s k e s e t z e n
G a t e w a y s e t z e n
D N S s e t z e n
S e r v e r a d r s e t z e n
S e r v e r p o r t s e t z e n
```
 **IP-Konfiguration:** Hier wird die aktuelle IP-Konfiguration des Gateways wie nachfolgend aufgeführt angezeigt. Wenn DHCP verwendet wird, werden in diesem Bildschirm die vom DHCP-Server abgerufenen Parameter dargestellt. Wenn manuelle Einstellungen verwendet werden, werden auf dem Bildschirm die zuletzt manuell eingegebenen Konfigurationswerte angezeigt.

```
I P 0 . 0 . 0 . 0
M S K 2 5 5 . 2 5 5 . 2 5 5 . 0
G W 1 9 2 . 1 6 8 . 0 . 1
D N S 0 . 0 . 0 . 0
```
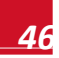

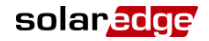

- **DHCP setzen <EIN>:** Wenn für die LAN-Verbindung zwischen dem Gateway und dem Überwachungsportal von SolarEdge ein DHCP-Server verwendet wird, aktivieren Sie diese Option, indem Sie sie auf die Standardeinstellung **Aktivieren** setzen. Wenn diese Option aktiviert ist, dann konfiguriert der DHCP-Server die IP-Adresse, Subnetzmaske, das Gateway und DNS automatisch. Legen Sie sie anderenfalls manuell fest.
- **IP-Adresse setzen:** Ermöglicht das Festlegen der IP-Adresse des Gateways gemäß den LAN-Einstellungen:
	- Verwenden Sie die **Nach-oben** und **Nach-unten-Taste**, um den Wert jedes IP-Adress-Oktetts einzustellen.
	- Drücken Sie die **Eingabetaste**, um zum nächsten IP-Adress-Oktett zu wechseln.
	- Drücken Sie so lange die **Eingabetaste**, bis die Meldung **Übernommen** erscheint der Wert wird übernommen.
	- Drücken Sie so lange die **Esc-Taste**, bis die Meldung **Abgebrochen** erscheint alle Zeichen werden gelöscht.

**S e t u p I P 1 9 2 . 1 6 8 . 2 . 7**

- **Maske setzen:** Legt die Subnetzmaske des SolarEdge-Gateways gemäß den LAN-Einstellungen fest.
- **Gateway setzen:** Legt die Gateway-Adresse des SolarEdge-Gateways gemäß den LAN-Einstellungen  $f$ est.
- **DNS setzen:** Legt das DNS des SolarEdge-Gateways gemäß den LAN-Einstellungen fest.
- **Serveradr setzen:** Legt die IP-Adresse des Überwachungsportals von SolarEdge fest. Diese Option ist im SolarEdge-Gateway mit der IP-Adresse des SolarEdge-Überwachungsportals vordefiniert und muss normalerweise nicht konfiguriert werden.
- **Serverport setzen:** Ermöglicht die Festlegung des Ports, über den die Verbindung zum Überwachungsportal von SolarEdge hergestellt wird. Diese Option ist im Gateway auf den IP-Port des SolarEdge-Überwachungsportals vordefiniert und muss normalerweise nicht konfiguriert werden.

#### **HINWEIS:**

Verfügt Ihr LAN über eine Firewall, müssen Sie sicherstellen, dass die konfigurierten Adressen und Ports der Felder **Serveradr setzen** und **Serverport setzen** nicht blockiert sind.

Sie müssen die Angaben unter Umständen konfigurieren, um eine Verbindung mit der folgenden Adresse herzustellen:

Zieladresse: prod.solaredge.com Port: 22222

#### <span id="page-48-0"></span>Anschließen und Konfigurieren des LAN

#### ► So schließen Sie den Ethernet-Anschluss an den Router/Switch an:

1 Verwenden Sie ein vorab gecrimptes Kabel oder bereiten Sie einen RJ45-Kommunikationsanschluss an beiden Enden eines handelsüblichen CAT5/6-Kabels mit einem Crimp-Werkzeug vor: Führen Sie die acht Drähte in den RJ45-Stecker ein.

## solar<mark>edge</mark>

| Kontakt | <b>Drahtfarbe</b> | Pin Position |
|---------|-------------------|--------------|
|         | Weiß/grün         |              |
| 2       | Grün              |              |
| 3       | Weiß/orange       |              |
| 4       | Blau              |              |
| 5       | Weiß/blau         |              |
| 6       | Orange            |              |
| 7       | Weiß/braun        | 8            |
| 8       | <b>Braun</b>      |              |

**Abbildung 23: So werden die Drähte in den RJ45-Stecker eingeführt**

- 2 Stecken Sie ein Ende des Ethernet-Kabels in die RJ45-Buchse des mit dem Internet verbunden Routers oder Ethernet-Gateways.
- 3 Verbinden Sie das andere Ende mit dem Ethernet-Anschluss des SolarEdge-Gateways.
- 4 Vergewissern Sie sich, dass die gelbe Kommunikations-LED AN ist.

#### ► So richten Sie die Ethernet-Kommunikation mit dem Überwachungsportal von SolarEdge ein:

Legen Sie das mit dem Überwachungsportal verbundene Gerät als Master-Gerät fest.

Die Methode der Kommunikation mit dem Server ist standardmäßig eingestellt auf **LAN mit DHCP aktiviert**.

Wenn eine **andere** Einstellung erforderlich ist, gehen Sie wie folgt vor:

- 1 Gehen Sie in den Setup-Modus wie unter *[Menüoptionen für das](#page-40-0)* Setup auf Seit[e 39](#page-40-0) beschrieben.
- 2 Legen Sie das Gateway als Master im RS485-Bus fest und führen Sie wie unter "So konfigurieren Sie [den RS485-Kommunikationsbus mit Wechselrichtern/SMIs von](#page-21-0) SolarEdge" auf Seite [20](#page-21-0) beschrieben die Slave-Erkennung durch
- 3 Um das LAN auf .. Statische IP-Adresse" einzustellen, wählen Sie in den LCD-Menüs des Gateways Folgendes aus:
	- Kommunikation **→** Server → LAN
	- LAN-Konfiguration DHCP setzen *<Deak>*
- 4 Stellen Sie die IP-Adresse, die Maske, das Gateway, das DNS, die Serveradresse und den Serverport wie benötigt mithilfe der LCD-Tasten ein. Beachten Sie hierbei *[Konfigurationsoptionen für die](#page-47-2)  [Ethernet-Kommunikation](#page-47-2)* auf Seit[e 46.](#page-47-2)
- 5 Vergewissern Sie sich, dass das Statusfeld in dem Fenster *Serverkommunikationsstatus* **S\_OK anzeigt:**

**S e r v e r : L A N < S \_ O K >** Status:  $\overline{\langle 0 K \rangle}$ 

6 Verlassen Sie den Setup-Modus.

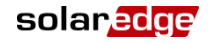

#### <span id="page-50-0"></span>Fehlerbehebung bei der Ethernet-Kommunikation

Das Fenster *Serverkommunikationsstatus* kann für die Feststellung von Fehlern verwendet werden.

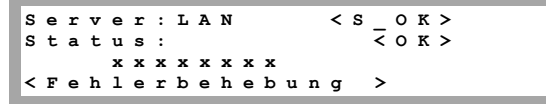

- 1 Wenn **S\_OK nicht** angezeigt wird, verwenden Sie eine vom SolarEdge-Gateway unabhängige Methode, um zu überprüfen, ob Netzwerk und Modem korrekt funktionieren. Schließen Sie beispielsweise einen Laptop an den Ethernet-Router an und stellen Sie eine Verbindung zum Internet her.
- 2 xxxxxxxx ist eine Zeichenfolge aus Einsen und Nullen, die sich zu einem 8-Bit-Kommunikationsverbindungsstatus zusammensetzen. 1 steht für OK, 0 weist auf einen Fehler hin. Die möglichen Fehler und Informationen zu deren Behebung werden in der folgenden Tabelle aufgeführt:

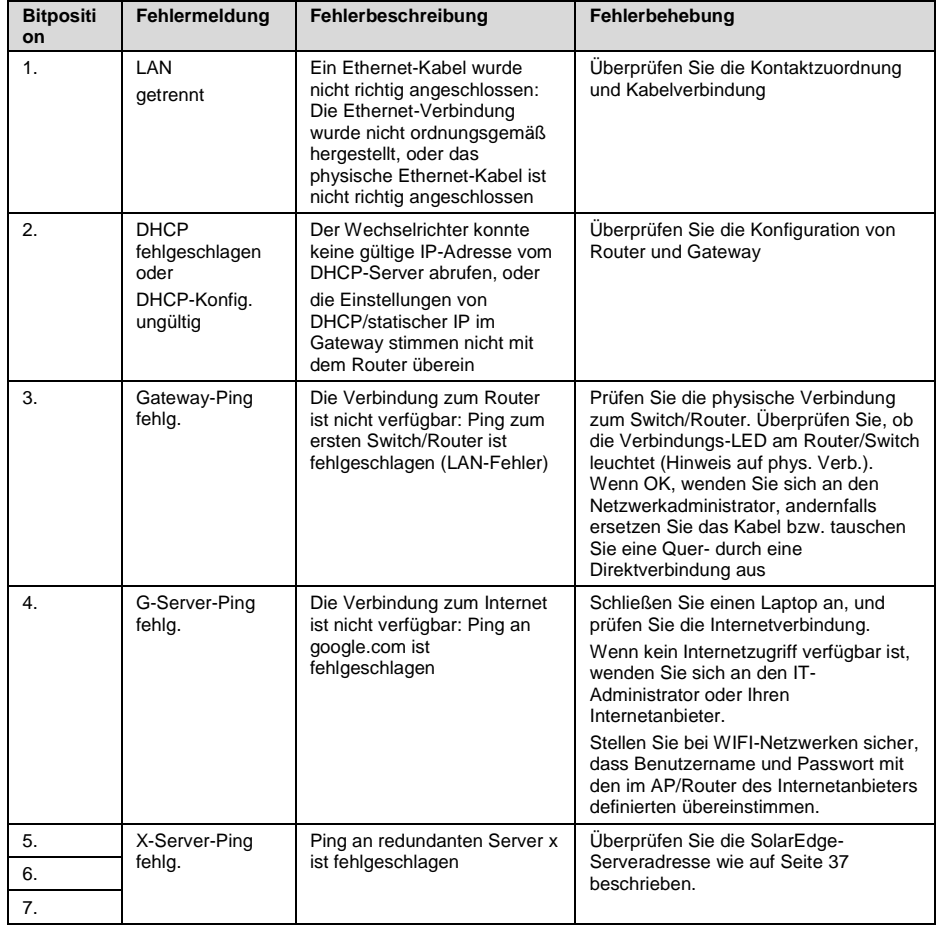

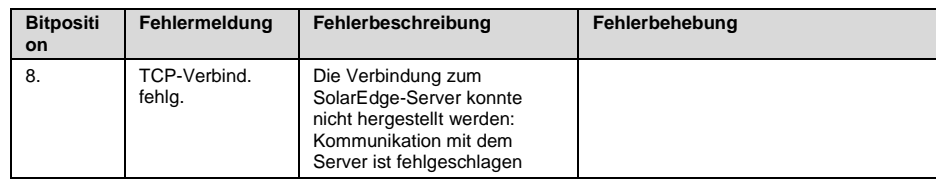

### <span id="page-51-0"></span>Weitere Verbindungsoptionen

### <span id="page-51-1"></span>Drahtlose ZigBee-Verbindung

Diese Kommunikationsoption ermöglicht den Einsatz einer drahtlosen ZigBee-Verbindung für eine der folgenden Aufgaben:

- Drahtlose Verbindung des SolarEdge-Gateways mit anderen SolarEdge-Geräten (bis zu 31) und dem Überwachungsportal über Ethernet
- Erstellen eines Master-/Slave-Busses aus verbundenen SolarEdge-Geräten

Das ZigBee-Gerät wird mit einer Bedienungsanleitung ausgeliefert, die vor dem Einrichten der Verbindung gelesen werden sollte. Sie ist auf der SolarEdge-Website unter

<http://www.solaredge.com/files/pdfs/products/inverters/se-zigbee-home-gateway-installation-guide.pdf> verfügbar.

#### <span id="page-51-2"></span>Wi-Fi-Verbindung

Die Wi-Fi-Kommunikationslösung ermöglicht die drahtlose Kommunikation zwischen dem SolarEdge-Wechselrichter und einem Wi-Fi-Router.

Ein entsprechendes Set mit einem Wi-Fi-Modul und einer Antenne ist bei SolarEdge erhältlich und wird mit einer Bedienungsanleitung ausgeliefert, die vor dem Einrichten der Verbindung gelesen werden sollte. Sie ist auf der SolarEdge-Website unter

[http://www.solaredge.com/files/pdfs/se\\_wifi\\_communication\\_solution\\_installation\\_guide.pdf](http://www.solaredge.com/files/pdfs/se_wifi_communication_solution_installation_guide.pdf) verfügbar.

## <span id="page-52-0"></span>Anhang A: Technische Spezifikationen

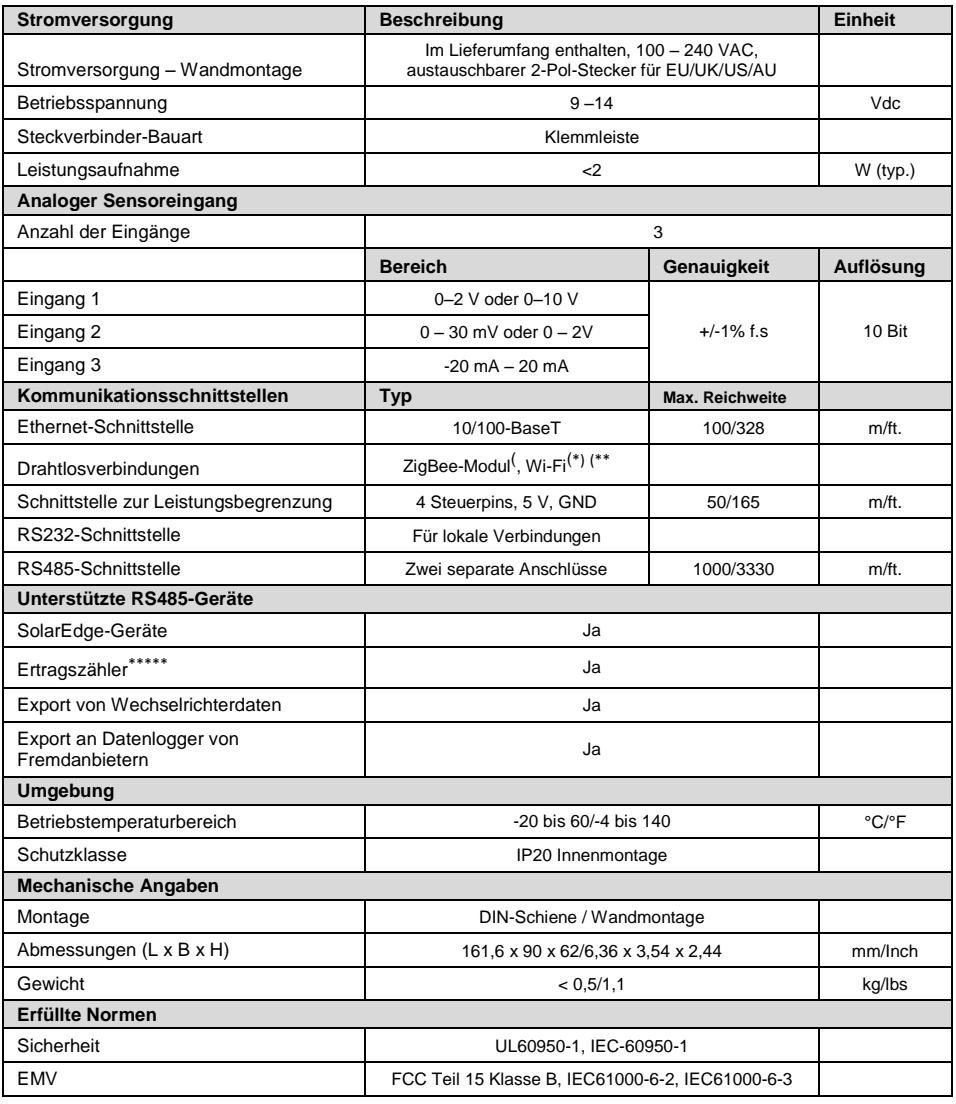

\* Separat erhältlich. Siehe die jeweiligen Produktspezifikationen für unterstützte Regionen.

\*\* Nur EU

1

\*\*\* Informationen zu empfohlenen Sensoren und Anbietern finden Sie unte[r http://www.solaredge.com/articles/se](http://www.solaredge.com/articles/se-supported-devices)[supported-devices.](http://www.solaredge.com/articles/se-supported-devices)

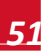

solar*e*dge

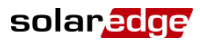

Mechanische Spezifikationen:

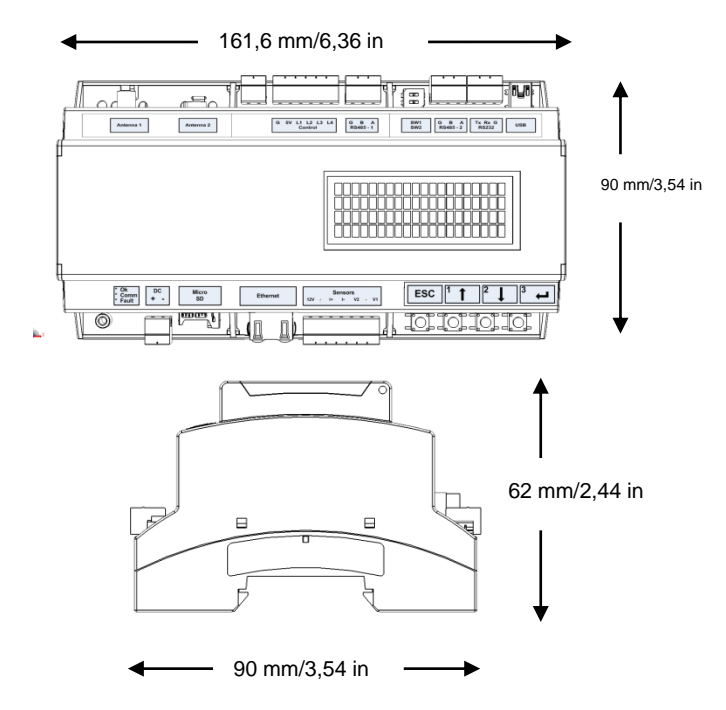

**Abbildung 24: Mechanische Spezifikationen des SolarEdge-Gateways**

Wenn Sie technische Fragen mit einem unserer Produkte haben, kontaktieren unser Support-Team über das SolarEdge Service-Portal: http://www.solaredge.com/groups/support/services

**Nordamerika Australien Deutschland Frankreich Italien** Japan England **Belgien Israel** International Fax E-Mail:

www.solaredge.de

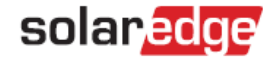